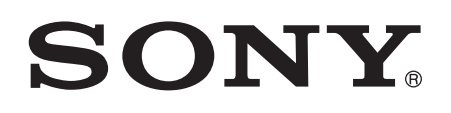

# 用户指南

# Xperia™ Z2 Tablet SGP511/SGP512

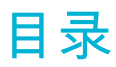

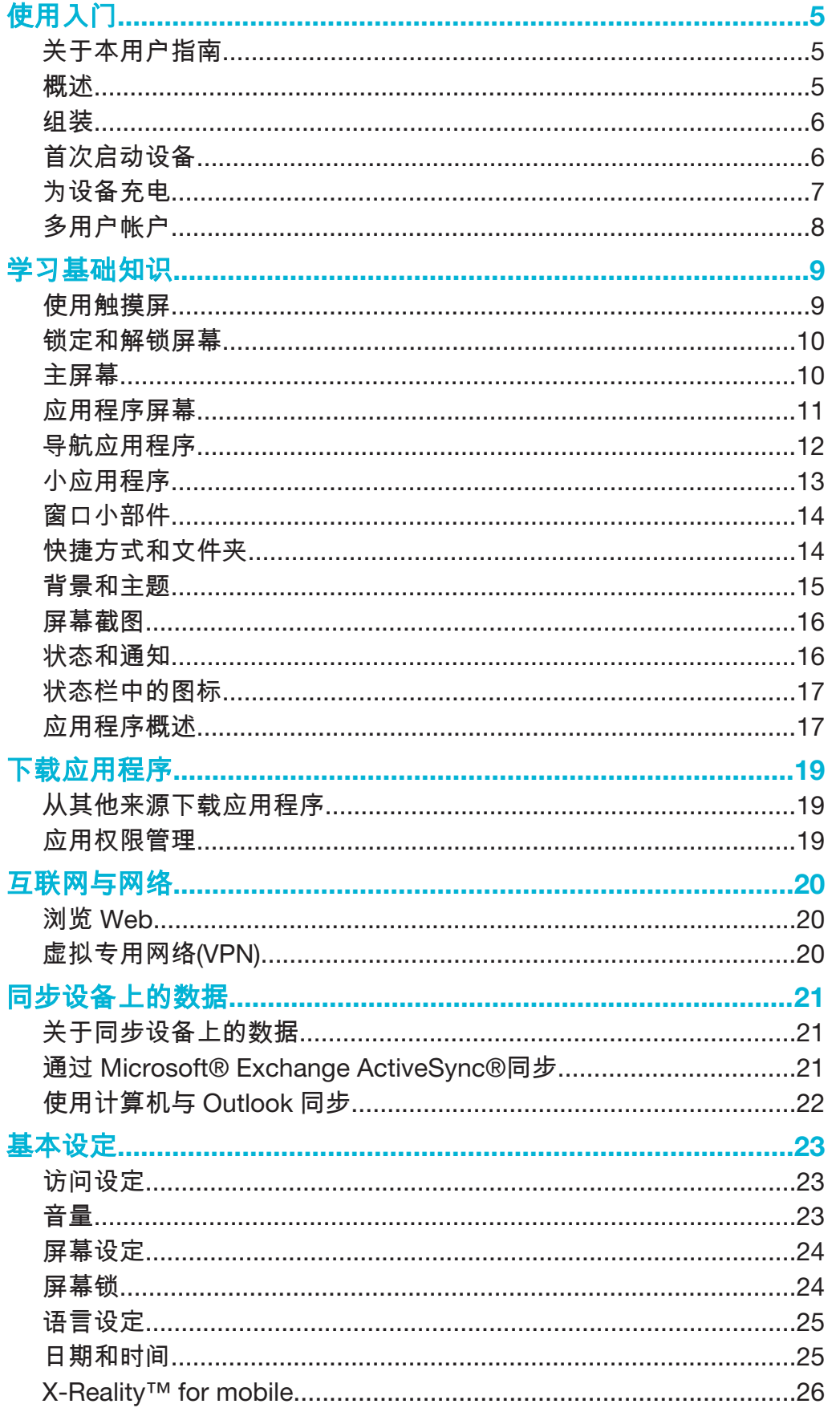

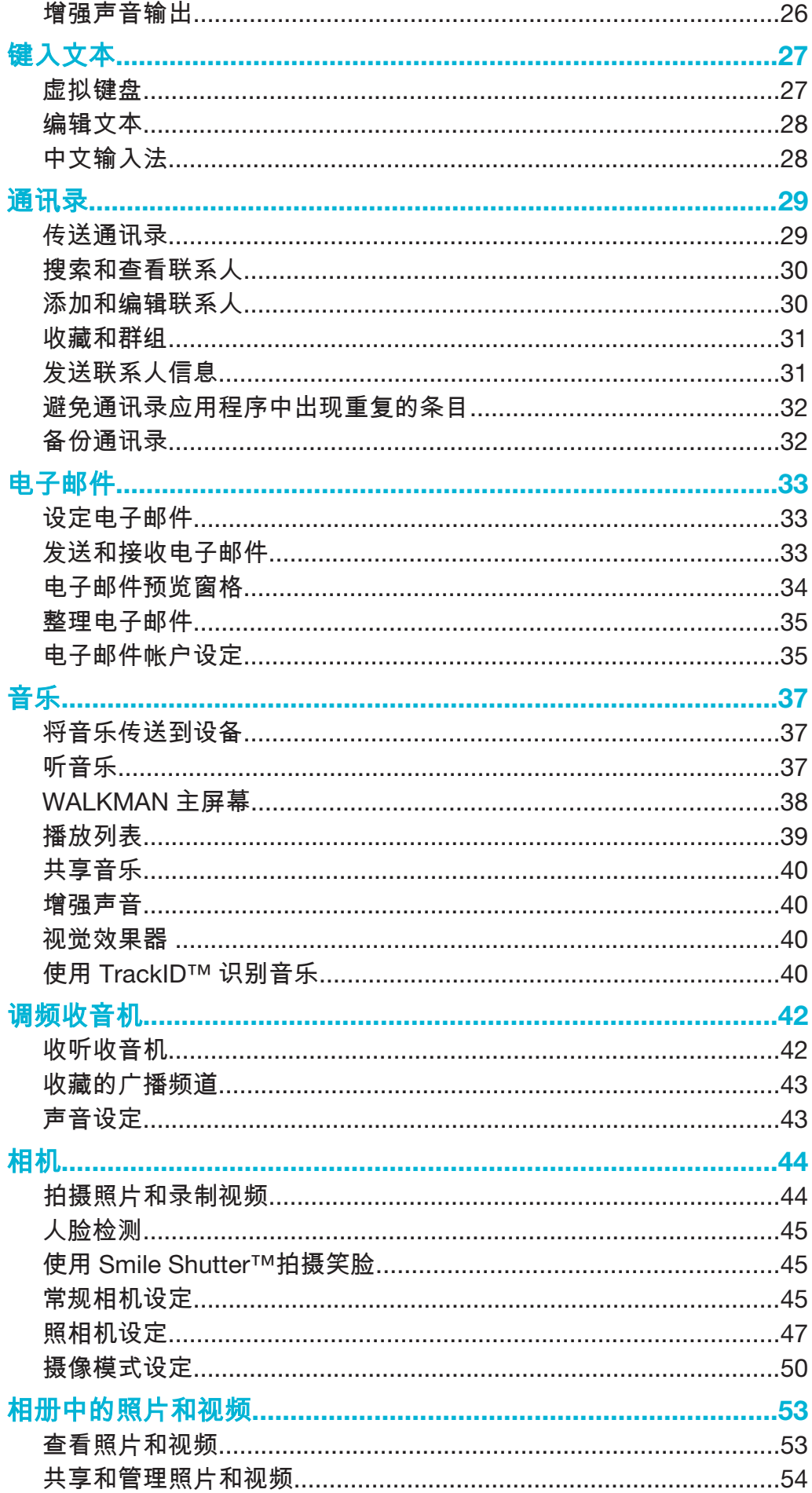

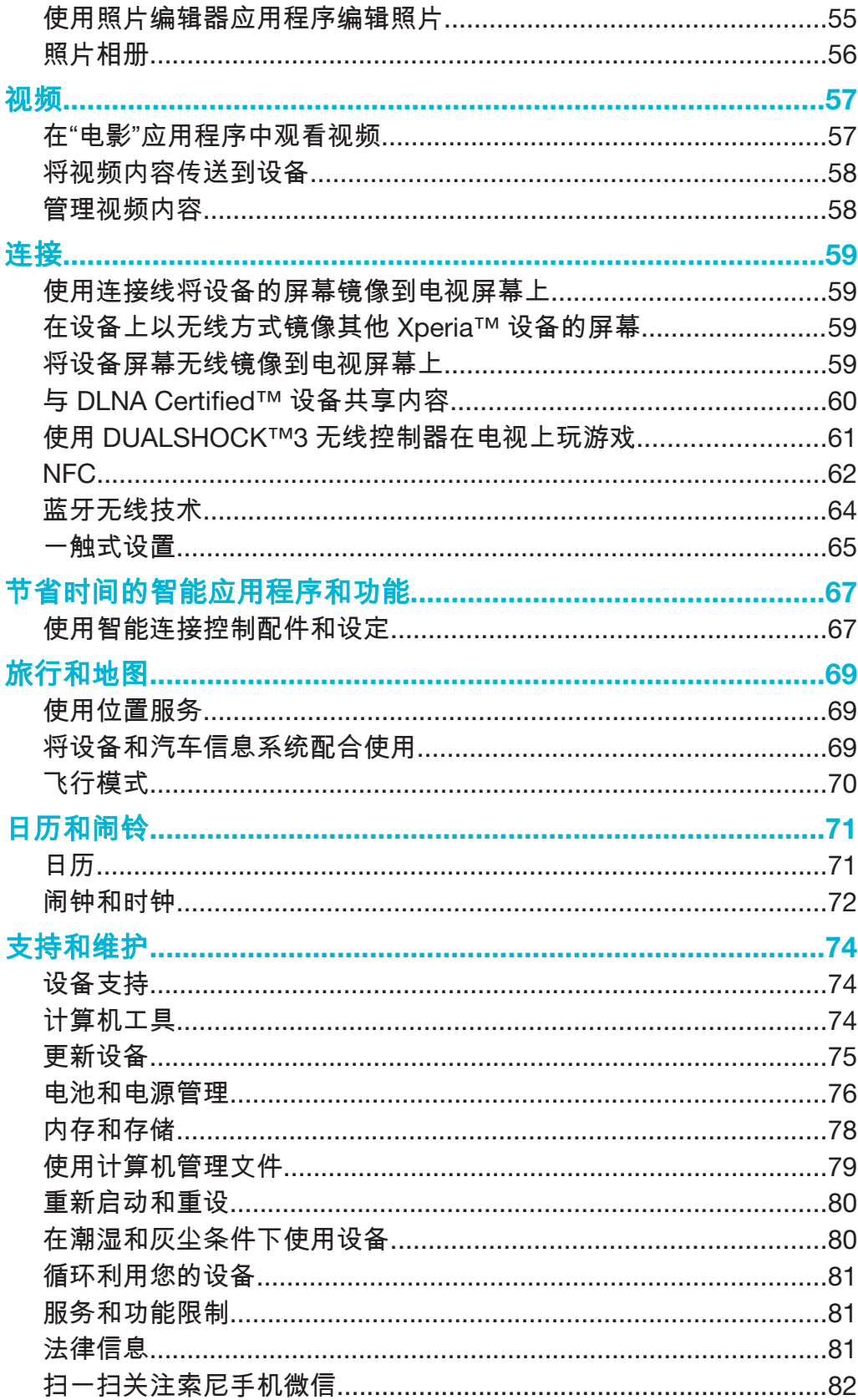

# 使用入门

# 关于本用户指南

这是 Android™ 4.4 软件版本的 Xperia™ Z2 Tablet 用户指南。如果您不确定设备运行 的是哪个软件版本,您可以通过"设定"菜单进行查看。获取软件更新的更多信息,请参 阅第 75 页的更新设备。

# 检查设备中当前软件版本

- 1 在主屏幕中,点按 。
- 2 查找并点按设定 > 关于平板电脑 > Android 版本。

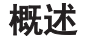

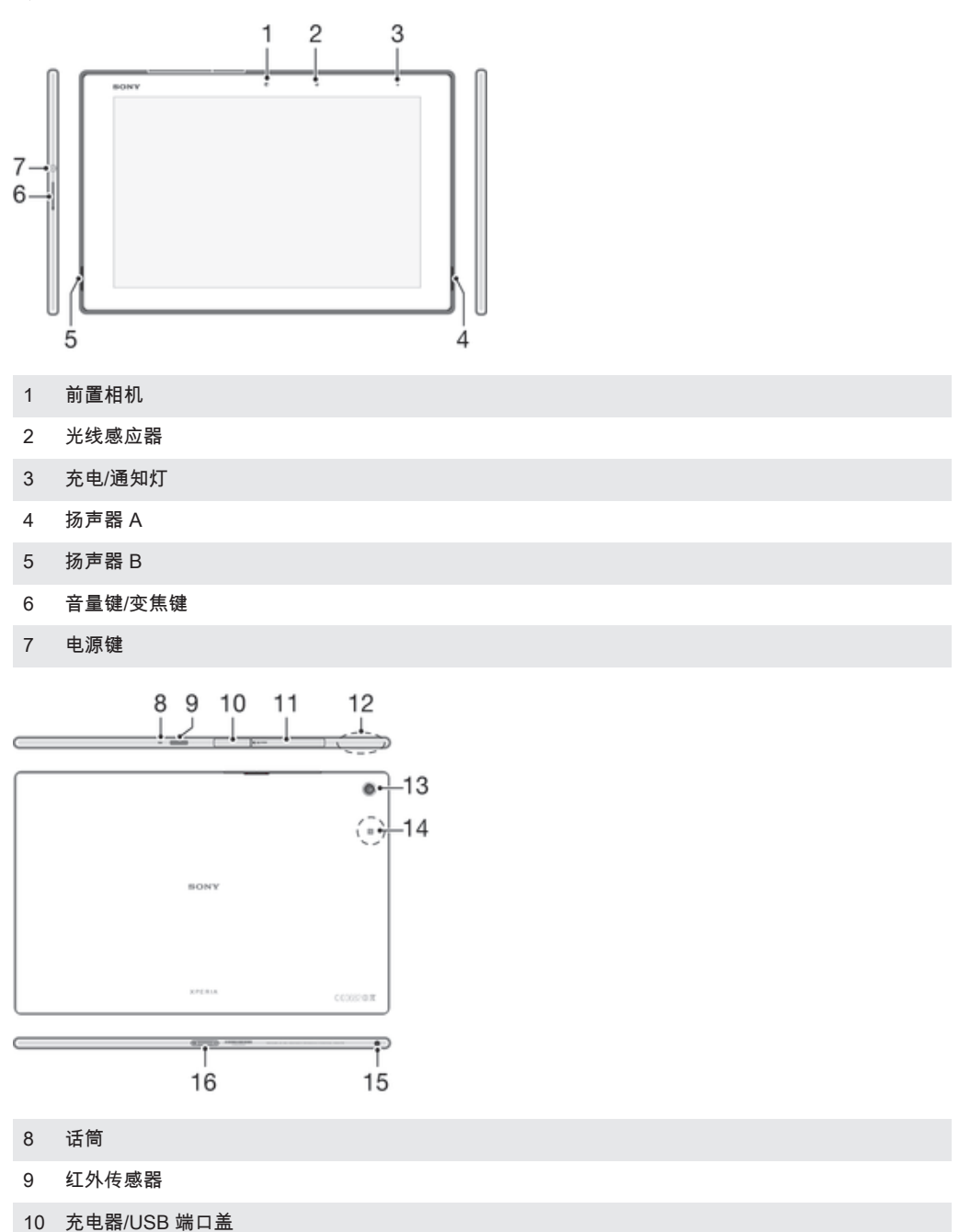

11 记忆卡插槽盖

- 12 WLAN/GPS/蓝牙天线区域
- 13 主相机
- 14 NFC 检测区域
- 15 耳麦插孔
- 16 充电底座连接器

# 组装

屏幕上贴有防护塑料薄膜。使用触摸屏之前,应掀掉此薄膜。否则,触摸屏可能不能正 常发挥作用。

插入记忆卡

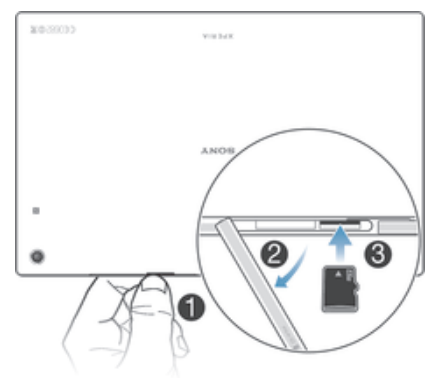

- 1 将手指甲插入记忆卡插槽护盖与设备顶部之间的缝隙中,然后取下护盖。
- 2 将记忆卡放入记忆卡插槽,金色触片朝下,然后用力将记忆卡推入插槽,直至听 到锁定的声音。
- 3 重新装上记忆卡盖。

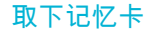

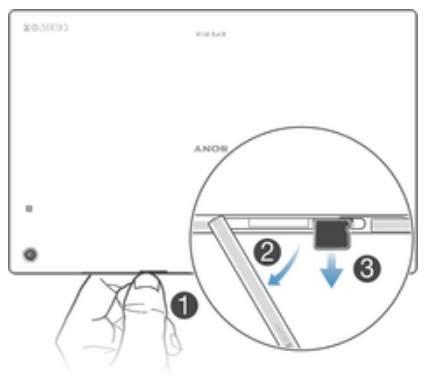

• 关闭设备。

# 首次启动设备

您首次启动设备时,会打开一个设定向导,帮助您配置基本设定。

还能够以后从"设定"菜单访问安装指南。要在多用户设备上访问设定向导,您必须以设备所有者 即主用户的身份登录。

# 打开设备

首次打开设备前,请确保电池已充电至少 30 分钟。

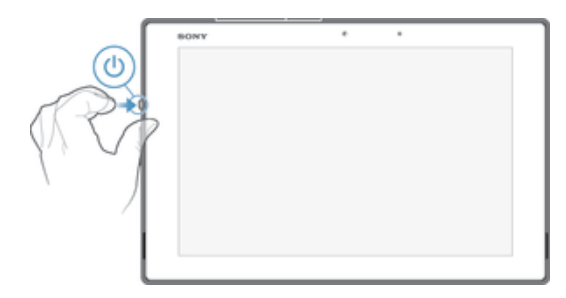

- 1 按住电源键心,直到设备振动。
- 2 请稍候,等待设备启动。

#### 关闭设备

- 1 按住电源键 (l),直到选项菜单打开为止。
- 2 在选项菜单中,点按关机。
- 3 点按确定。
- $\mathbf{r}$ 设备关机可能需要一点时间。

# 为设备充电

当您购买设备时,电池充有一部分电。设备正在充电时,您仍然可以使用它。阅读位于76 页上的电池和电源管理获取更多关于电池以及如何提高其性能的信息。

#### 为设备充电

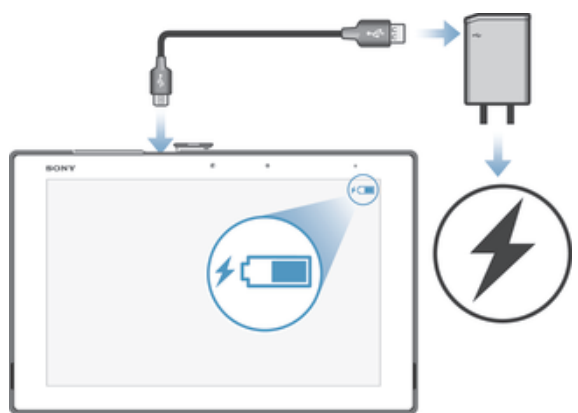

- 1 将充电器插入电源插座。
- 2 将 USB 连接线的一端插入充电器(或插入计算机的 USB 端口)。
- 3 将连接线的另一端插入设备上的微型 USB 端口,使 USB 符号朝上。充电开始 时,通知指示灯会变亮。
- 4 当设备充满电之后,将连接线直接朝外拔出,以断开与设备的连接。确保不要弯 曲接口。
- $\bullet$ 如果电池彻底没电,通知指示灯亮起和充电图标◢㎝☜出现可能需要几分钟时间。

# 有关 USB 连接线使用和电池充电的注意事项

- 为设备充电时,Sony 强烈建议您仅使用 Sony 品牌的原装电池、充电器以及随设备一 起提供的 USB 连接线。使用第三方产品可能会导致设备性能降低,而且/或者会给您带 来健康或安全风险。
- 实际充电时间可能不同。中断充电不会损坏电池。电池性能取决于温度、信号强度、使用模式、 所选功能以及语音或数据传送。该电池的待机时间最长为 1420 小时(测试结果是基于 GSMA 电池寿命测试技术)。

电池通知灯的状态

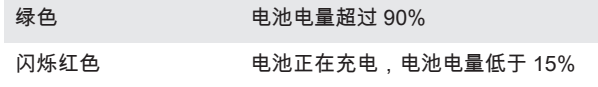

# 多用户帐户

您的设备支持多个用户帐户,以便不同的用户可分别登录、使用此设备。例如,不同的 用户可具有不同的主屏幕设置、壁纸和常规设定,以及独立的存储装置。这样,他们便 可安装各自的应用程序,存储只有自己能够访问的音乐、照片等文件。多用户帐户非常 适用于不同的家庭成员或小组成员共用同一设备这种情形。

首次设定设备的用户便是设备的所有者。所有者便是管理员或主用户。一旦您以所有者 身份登录,您便可通过设定菜单添加、更改和删除其他用户。您也可添加受限个人资 料,以通过您的帐户访问有限的应用程序和内容。您总共可添加最多七名新用户或受限 个人资料。作为所有者,您的帐户无法被删除。

作为所有者,您也可创建受限个人资料,以通过您的帐户访问有限的应用程序和内容。 例如,您可为您的孩子创建受限个人资料,以防止他们通过您的帐户玩游戏或查看成人 内容。

部分功能仅对所有者开放。例如,只有所有者能够访问外部 SD 卡。

# 使用多用户帐户

#### 添加新用户

- 1 请确保您以所有者身份登录,即首次设定设备的用户。
- 2 在主屏幕中,点按 :::。
- 3 查找并点按设定 > 用户 > 添加用户或个人资料 > 没有锁定屏幕 PIN 或密码。
- 4 点按确定 > 立即设置。锁定屏幕上会显示表示新添加用户的图标。
- 5 点按表示新添加用户的图标,然后解锁屏幕。
- 6 按设置指南操作,完成该过程。

# 为设备添加受限个人资料

- 1 请确保您以所有者身份登录,即首次设定设备的用户。
- 2 在主屏幕中,点按 :::。
- 3 查找并点按设定 > 用户 > 添加用户或个人资料 > 要打开自动同步数据功能吗?。
- 4 按照设备中的说明完成该过程。

#### 切换用户或个人资料

- 1 在锁定屏幕中,点按表示要切换至该用户或个人资料的图标。
- 2 如果您为用户或个人资料设定了密码,请输入密码进行登录。如果您未设定密 码,请解锁屏幕。

# 删除设备中的用户或个人资料

- 1 确保您以所有者身份登录。
- 2 在主屏幕中,点按 :::。
- 3 查找并点按设定 > 用户。
- 4 点按要删除的用户名或个人资料旁的 m, 然后点按删除。
- Ţ 所有者帐户无法删除。
- 每名二级用户或个人资料通过在删除中选择设定 > 用户 > > 删除用户也可删除自己。

#### 不同的设定操作

当多名用户共用一台设备时,可以按三种不同方式操作设定:

- 部分设定可以由任何用户更改并影响所有用户(包括设备所有者),例如,语言、 WLAN、飞行模式、NFC 和蓝牙。
- 部分设定仅影响某个用户的空间,例如,自动数据同步、屏幕锁、添加的各种帐户和壁 纸。
- 部分设定只对设备所有者可见并影响所有用户,例如 VPN 设定。

# 学习基础知识

# 使用触摸屏

点按

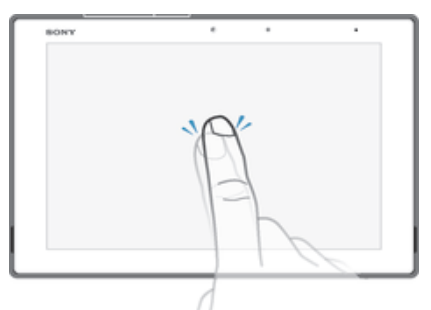

- 打开或选择一个项目。
- 标记或取消标记复选框或选项。
- 使用虚拟键盘输入文本。

触摸并按住

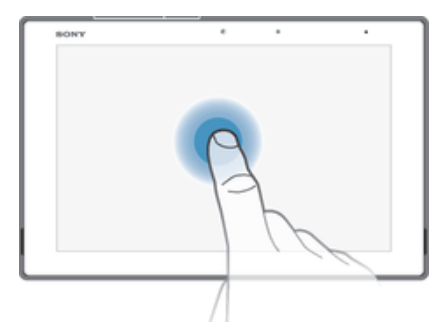

- 移动一个项目。
- 激活特定于项目的菜单。
- 例如,激活选择模式,从列表中选择几个项目。

合拢与分开

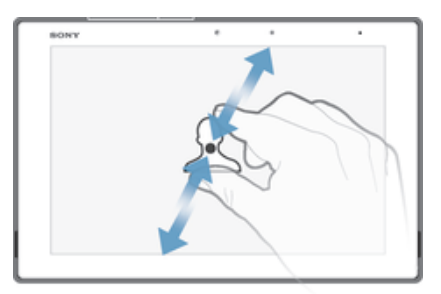

• 在网页、照片或地图上缩放。

滑动

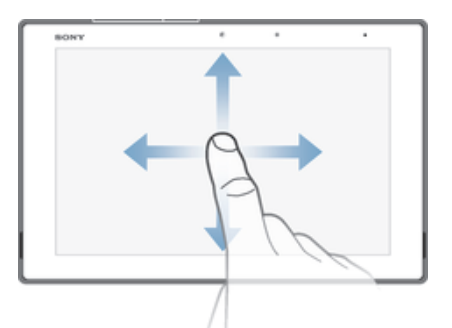

- 向上或向下滚动列表。
- 例如,在主屏幕窗格之间向左或向右滚动。

轻拂

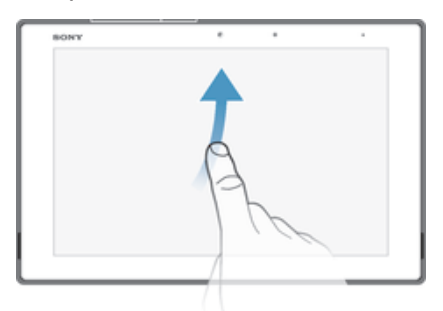

• 例如,在列表或网页上快速滚动。通过点按屏幕可停止滚动动作。

# 锁定和解锁屏幕

当设备处于开启和空闲状态达到设定的时间长度时,屏幕会变暗以节省电池电量并自动 锁定。这种锁定可防止在未使用手机时在触摸屏上执行不需要的操作。您购买设备之 后,基本屏幕滑动锁定已经设定。这意味着您必须在屏幕右侧向任意方向滑动才能解 锁。稍后您可以更改安全设定并添加其他类型的锁。请参见第 24 页的*屏幕锁*。

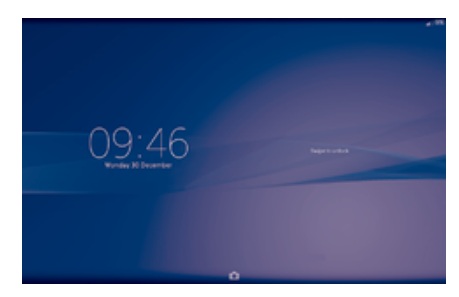

启动屏幕

● 轻按电源键 ⑴。

解锁屏幕

• 将手指置于屏幕右侧,向任意方向滑动。

#### 锁定屏幕

● 当屏幕处于活动状态时,快速按下电源键 ①。

# 主屏幕

主屏幕是使用设备的起始点。类似于计算机屏幕上的桌面。主屏幕最多可以有七个窗 格,超出了常规屏幕的显示宽度。主屏幕窗格的数量用主屏幕顶部的一系列点来表示。 突出显示的点表示您当前正在使用的窗格。

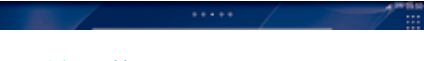

- 转到主屏幕
- 按 。

浏览主屏幕

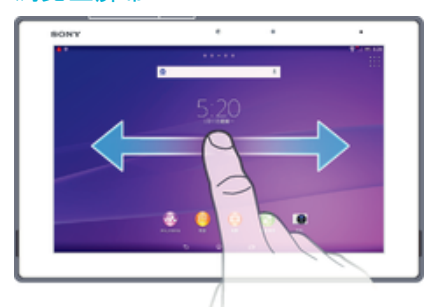

# 主屏幕窗格

您可以向主屏幕添加新的窗格(最多可达到七个窗格)和删除窗格。您也可以将想要使 用的窗格设置为主屏幕的主要窗格。

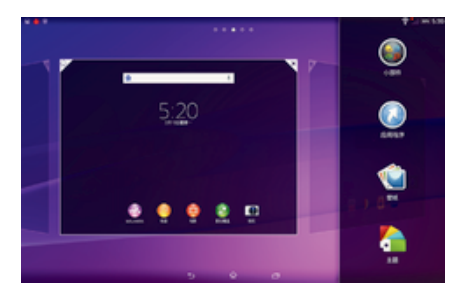

# 设定一个窗格作为主屏幕窗格

- 1 长按主屏幕中的空白区域,直到设备振动。
- 2 向左或向右轻拂以浏览到想要设定为主屏幕窗格的窗格,然后点按面板上角的 合。<br>

# 向主屏幕中添加窗格

- 1 长按主屏幕中的空白区域,直到设备振动。
- 2 向左或向右轻触可浏览这些窗格,然后点按 ●。

# 从主屏幕中删除窗格

- 1 长按主屏幕中的空白区域,直至设备振动。
- 2 向左或向右轻触,浏览至要删除的窗格,然后点按  $\mathbin{\mathbb{N}}$ 。

# 应用程序屏幕

您可从主屏幕打开"应用程序"屏幕,该屏幕中包含设备上预安装和您已经下载的应用程 序。

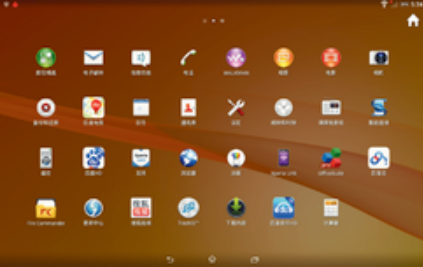

# 查看应用程序屏幕上的所有应用程序

- 1 在主屏幕中,点按 ...。
- 2 在应用程序屏幕上向左或向右轻拂。

从应用程序屏幕打开应用程序

• 向左或向右轻拂以查找应用程序,然后点按应用程序。

打开应用程序屏幕菜单

• 打开应用程序屏幕后,请将应用程序屏幕左侧边缘拖动到右侧。

#### 在"应用程序"屏幕上移动应用程序

- 1 若要打开"应用程序"屏幕菜单,请将"应用程序"屏幕的左侧边缘拖动到右侧。
- 2 请确保选中显示应用程序下的自定义排序。
- 3 触摸并按住应用程序,直到其放大并且设备发生振动,然后将该程序拖动到新位 置。

#### 向主屏幕添加应用程序快捷方式

- 1 从"应用程序"屏幕,触摸并按住一个应用程序图标直到屏幕震动,然后将图标拖 到屏幕顶部。主屏幕打开。
- 2 将图标拖到主屏幕上的所需位置,然后松开手指。

# 排列应用程序屏幕上的应用程序

- 1 要打开"应用程序"屏幕菜单,请将"应用程序"屏幕的左边拖到右边。
- 2 在显示应用程序中选择需要的选项。

# 从应用程序屏幕搜索应用程序

- 1 若要打开"应用程序"屏幕菜单,请将"应用程序"屏幕的左侧边缘拖动到右侧。
- 2 点按搜索应用程序。
- 3 输入要搜索的应用程序的名称。

#### 从应用程序屏幕卸载应用程序

- 1 要打开"应用程序"屏幕菜单,请将"应用程序"屏幕的左边拖到右边。
- 2 点按卸载。所有可卸载的应用程序都用区表示。
- 3 点按要卸载的应用程序,然后点按卸载。

# 导航应用程序

您可以使用导航键、小应用程序栏和最近使用的应用程序窗口在应用程序之间导航,这 使您能够在最近使用的所有应用程序之间轻松切换。按<sub>价</sub>退出时,某些应用程序会关 闭,而其他应用程序会继续在后台运行或暂停。如果应用程序暂停或在后台运行,那么 当您下次打开该应用程序时,可继续从暂停处开始。

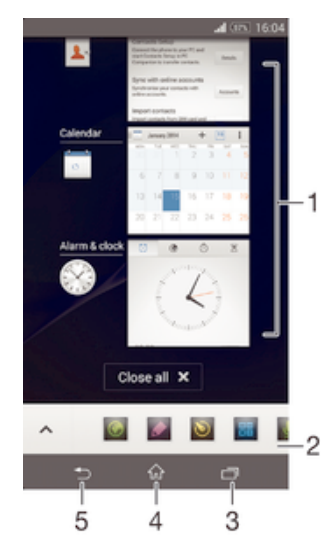

- 1 最近使用的应用程序窗口 打开一个最近使用的应用程序
- 2 小应用程序栏 打开一个小应用程序
- 3 任务导航键 打开最近使用的应用程序窗口和小应用程序栏
- 4 主屏幕导航键 退出应用程序并返回主屏幕
- 5 返回导航键 返回到应用程序内的上一屏幕或关闭应用程序

#### 打开最近使用的应用程序窗口

• 请按一。

#### 关闭所有最近使用的应用程序

● 点按 ┌┐,然后点按 关闭所有。

#### 打开应用程序中的菜单

- 在使用应用程序时,按 ‼。
- 并非所有应用程序中都具有菜单。

# 小应用程序

可以使用小应用程序栏随时快速访问多个小应用程序。小应用程序仅占用屏幕的一小部 ,众反对了一万万的,而是对于了一个,在对在方。<br>分区域,因此可以在同一屏幕上同时与一个小应用程序和另一个应用程序进行互动。例 如,您可以打开网页然后再打开顶部的计算器小应用程序并进行计算。

 $\sim$ .......

#### 打开小应用程序

- 1 要显示小应用程序栏,请按┌╗。
- 2 点按要打开的小应用程序。
- ◆ 您可以同时打开多个小应用程序。

# 关闭小应用程序

● 在小应用程序窗口上点按 ⊠。

#### 移动小应用程序

• 打开小应用程序时,按住小应用程序的左上角,然后将其移至所需位置。

#### 最小化小应用程序

- 当打开小应用程序时,按住小应用程序的左上角,然后将其拖至屏幕的右边缘或 下边缘。
- 要将小应用程序降至最低数量,您也可向下拖动状态栏,以打开"通知"面板,然后点按 。

重新排列小应用程序栏内的小应用程序

• 触摸并按住一个小应用程序并将其拖动到所需位置。

#### 从小应用程序栏中删除小应用程序

● 按住某一小应用程序,然后将其拖至氚。

#### 恢复之前删除的小应用程序

- 1 打开小应用程序栏,然后点按 ∧。
- 2 触摸并按住想要恢复的小应用程序,然后将其拖入小应用程序栏内。

# 将小部件添加为小应用程序

- 1 要显示小应用程序栏,请按 门。
- 2 点按 ヘ > + > ●。
- 3 选择某一小部件。
- 4 如有需要,请输入小部件的名称,然后点按确定。

# 窗口小部件

窗口小部件是可直接在主屏幕上使用的小应用程序。还可用作快捷方式。例如,"天气" 窗口小部件可让您在主屏幕上直接查看基本天气信息。不过,点按窗口小部件后,会打 开完整的天气应用程序。

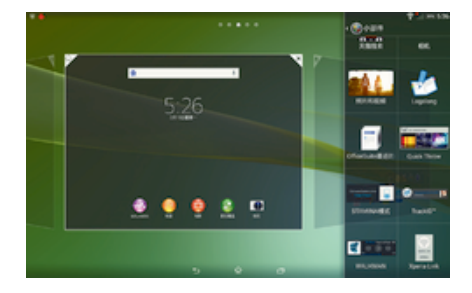

#### 向主屏幕添加小组件

- 1 长按主屏幕中的空白区域,直到设备振动,然后点按小部件。
- 2 查找并点按要添加的小组件。

# 调整小部件的大小

- 1 长按某个小部件,直至其放大且设备发生振动,然后松开此小部件。如可调整该 小部件(如日历小部件)的大小,则会出现突出显示的外框以及大小调整点。
- 2 向内或向外拖动这些点,以缩小或放大此小部件。
- 3 要确认新的小组件大小,请点按主屏幕的任意位置。

#### 移动小部件

• 触摸并按住小部件,直到其放大并且设备发生振动,然后将该小部件拖动到新位 置。

删除小部件

● 触摸并按住小部件,直到其放大并且设备发生振动,然后将该小部件拖动到氚。

## 向锁定屏幕添加小部件

- 1 在主屏幕中,点按 ;:: , 然后查找并点按设定 > 安全
- 2 标记受限个人资料复选框。
- 3 按下电源键以锁定屏幕。
- 4 要激活屏幕,请快速按电源键(!)。
- 5 从屏幕的左侧中部向内滑动,直到出现 ,然后点按它。
- 6 如果需要,请输入 PIN 码、图案或密码以解锁屏幕。
- 7 查找并点按要添加的小组件。
- 8 如有必要,按照屏幕上的说明完成小部件的添加。

# 快捷方式和文件夹

使用快捷方式和文件夹来管理应用程序并保持主屏幕的整洁。

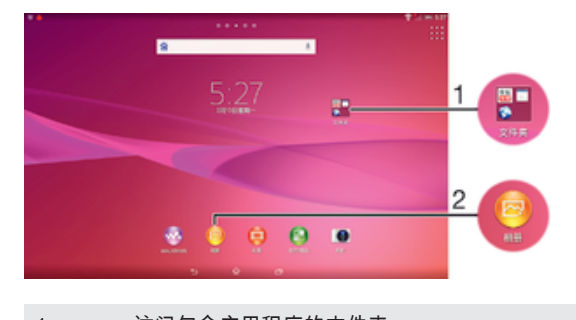

1 访问包含应用程序的文件夹

2 使用快捷方式访问应用程序

#### 向主屏幕添加应用程序快捷方式

- 1 触摸并按住主屏幕中的一个空白区域,直到设备发生振动并出现定制菜单。
- 2 在定制菜单中,点按应用程序。
- 3 滚动应用程序列表并选择一个应用程序。将所选的应用程序添加到主屏幕。
- 此外,在步骤 3 中,您可以点按快捷方式然后从可用列表中选择一个应用程序。如果您使用此方 法来添加快捷方式,某些可用的应用程序允许您为快捷方式添加特殊功能。

在主屏幕上移动项目

• 触摸并按住某个项目,直到该项目放大并且设备发生振动,然后将该项目拖动到 新位置。

从主屏幕中删除项目

• 长按某个项目,直到该项目放大并且设备发生振动,然后将该项目拖动到 中。

在主屏幕上创建文件夹

• 长按某个应用程序图标或快捷方式,直到该项目放大并且设备发生振动,然后将 该项目拖动到另一个应用程序图标或快捷方式的顶部。

向主屏幕中的文件夹内添加项目

• 长按某个项目,直到该项目放大并且设备发生振动,然后将该项目拖动到文件夹 中。

#### 在主屏幕上重命名文件夹

- 1 点击文件夹以将其打开。
- 2 点按文件夹的标题栏,以显示文件夹名称字段。
- 3 输入新文件夹名称,然后点按完成。

# 背景和主题

您可以使用背景和不同的主题来使主屏幕符合您自己的风格。在锁定屏幕上也可以更改 背景。

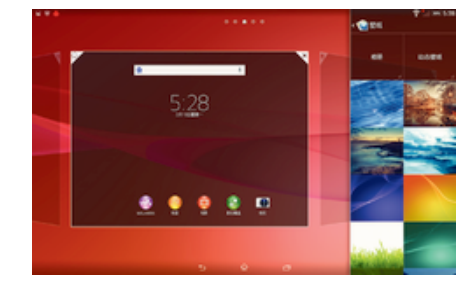

#### 更改主屏幕壁纸

- 1 触摸并按住主屏幕中的一个空白区域,直到设备发生振动。
- 2 点按壁纸,然后选择一个选项。

#### 设置主题

- 1 触摸并按住主屏幕中的一个空白区域,直到设备发生振动。
- 2 点按主题,然后选择一个主题。
- 更改主题后,某些应用程序的背景也会改变。

# 更改锁定屏幕的背景

- 1 在主屏幕中,点按:::。
- 2 查找并点按设定 > 个性化 > 锁屏。
- 3 选择一个选项,然后按照说明更改背景。

# 屏幕截图

您可截取设备中屏幕的静态图像作为屏幕截图。您截取的屏幕截图会自动保存在相册 中。

# 屏幕截图

- 1 同时按住电源键和音量降低键直至听到一声咔哒声。
- 2 要查看屏幕截图,请将状态栏向下拖至底部。

# 状态和通知

状态栏中的图标将通知您日历通知等事件,文件下载等正在进行的活动,以及电池电量 和信号强度等状态信息。您可向下拖动状态栏,以打开"通知"面板,并处理通知。

# 选择要在状态栏中显示的系统图标

- 1 在主屏幕中,点按 …。
- 2 查找并点按设定 > 个性化 > 状态栏图标。
- 3 选择要显示的图标。

# 打开或关闭"通知"面板

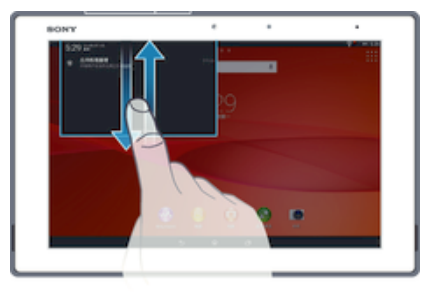

#### 选择允许发送通知的应用程序

- 1 在主屏幕中,点按 …。
- 2 查找并点按设定 > 个性化 > 管理通知。
- 3 选择允许发送通知的应用程序。

# 对通知采取措施

• 点按通知。

#### 关闭通知面板中的通知

• 将您的手指放置在某个通知上,并向左或向右轻触。

# 清除"通知"面板中的所有通知

• 点按清除。

# 通知灯

通知指示灯会通知您电池的状态和其他事件。

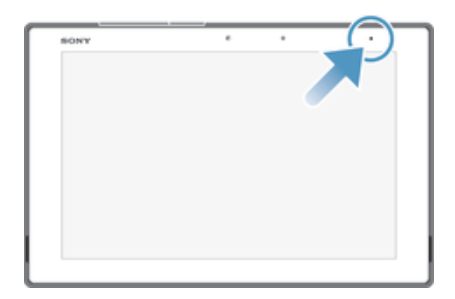

# 状态栏中的图标

状态图标

- (60%) 电池状态
- ★ 60% 正在给电池充电
- **【60%】 已启动 STAMINA 模式**
- 已启动飞行模式  $\overline{\phantom{a}}$
- 已启动蓝牙功能  $\frac{1}{2}$
- Ŵ. 话筒已关闭
- 耳麦已打开 動
- 咪 静音模式
- 振动模式  $\bigotimes$
- 已设置闹铃  $\circledcirc$
- 秒 已启动 GPS
- $\ddot{\phi}$ 正在进行同步
- ΦI. 登录或同步时出现问题

# 通知图标

屏幕上可能会出现以下通知图标:

- $\overline{\mathbf{M}}$ 新电子邮件
- m 即将到来的日历事件
- $\overline{\mathsf{w}^{\prime}}$ 正在播放歌曲
- WLAN 连接已启用,并且无线网络可用  $\mathbb{R}^3$
- $\mathbb{P}$ 使用 USB 连接线将设备连接到计算机
- 错误信息  $\blacktriangle$
- $\ddot{\mathbf{v}}$ 正在下载数据
- $\hat{\Upsilon}$ 正在上传数据
- $\blacksquare$ 更多(未显示的)通知

# 应用程序概述

- $\bullet$ 使用闹钟和时钟应用程序设定各种闹铃。
- 使用 Web 浏览器导航和查看网页,管理书签,以及管理文本和图像。 C
- $\frac{1}{111}$ 使用计算器应用程序执行基本计算。
- 使用日历应用程序跟踪事件和管理约会。  $\frac{1}{\sqrt{2}}$
- 使用相机拍照和录制视频。  $\bullet$
- 访问已下载的应用程序。  $\bullet$
- 使用电子邮件应用程序通过私人和公司帐户收发电子邮件。
- $\frac{1}{30}$ 浏览和收听 FM 广播电台。
- 使用相册应用程序查看和处理照片。  $\bullet$
- w. 使用 WALKMAN 应用程序整理和播放音乐、音频书籍和播客。
- 使用电影应用程序在设备中播放视频,并可使用 DLNA 与好友或在其他设备上  $\qquad \qquad \bullet$ 共享视频。
- × 自定义设备设定以适合您的要求。
- 识别在您周围播放的曲目,获取艺术家、专辑和其他信息。  $\mathcal{P}$
- 使用支持应用程序在设备中直接访问用户支持。例如,您可访问用户指南、故 **Xperia** 障排除信息,以及提示和技巧。
- 下载并安装新的应用程序和更新。  $\bullet$
- 某些应用程序可能不为所有网络和/或所有地区的服务提供商所支持。

下载应用程序

# 从其他来源下载应用程序

当您的设备设置为允许从未知来源下载时,您可以按照相关下载说明直接从其他网站下 载应用程序。

安装未知或来源不可靠的应用程序可能会损坏您的设备。只能下载来源可靠的应用程序。如有任 何问题或顾虑,请与应用程序提供商联系。

允许从其他来源下载应用程序

- 1 在主屏幕中,点按 :::。
- 2 查找并点按设定 > 安全。
- 3 标记未知来源复选框。
- 4 点按确定。
- 有些应用程序可能需要访问您设备上的数据、设置和各种功能才能正常工作。只安装和授权您信 任的应用程序。
- 点按设定 > 应用程序中的应用程序即可查看授予已下载应用程序的许可。

# 应用权限管理

使用应用权限管理来检测您下载的应用程序中可能会侵扰您的隐私的应用程序,并设置 这些应用程序的访问权限。应用权限管理在默认情况下处于启用状态。

# 开启应用权限管理

- 1 在主屏幕中,点按 ...。
- 2 查找并点按应用权限管理。
- 3 将应用权限管理旁的滑块拖动至右侧。

# 查看应用程序访问权限

- 1 在主屏幕中,点按 …。
- 2 查找并点按应用权限管理。
- 3 在列表中选择一种权限,并查看与此权限有关的应用程序及其权限设定。

#### 更改应用权限设置

- 1 在主屏幕中,点按 …。
- 2 查找并点按应用权限管理。
- 3 在列表中选择一种权限。
- 4 点按应用程序名称并选择某个选项。

互联网与网络

# 浏览 Web

可以使用 Web 浏览器查看和导航网页,将网页添加为书签,以及保存网页供离线查 看。最多可同时打开 16 个窗口并在它们之间轻松切换。如果您不希望查看移动版本的 网页,还可以请求查看桌面版本。

# 使用浏览器浏览

- 1 在主屏幕中,点按 :::。
- 2 查找并点按3。
- 3 在搜索和地址字段输入搜索词或 Web 地址,然后点按键盘上的开始。

# 虚拟专用网络(VPN)

可以使用设备连接到虚拟专用网络(VPN),以便从公共网络访问安全本地网络内的资 源。例如,公司和培训机构通常会使用虚拟专用网络连接;当他们的用户在内部网络之 外时(例如出差),往往需要访问内部网和其他内部服务。

可以使用多种方法设定虚拟专用网络连接,具体取决于网络。某些网络可能要求您在设 备中传送和安装安全证书。有关如何设定到虚拟专用网络的连接的详细信息,请与公司 或组织的网络管理员联系。

# 添加虚拟专用网络

- 1 在主屏幕中,点按 ...。
- 2 查找并点按设定>更多...>VPN。
- $3$  点按+。
- 4 选择要添加的虚拟专用网络类型。
- 5 输入您的虚拟专用网络设定。
- 6 点按保存。

# 连接到虚拟专用网络

- 1 在主屏幕中,点按 :::。
- 2 查找并点按设定 > 更多... > VPN。
- 3 在可用网络列表中,点按要连接到的 VPN。
- 4 输入需要的信息。
- 5 点按连接。

# 从虚拟专用网络断开连接

- 1 向下拖动状态栏。
- 2 点按 VPN 连接的通知以将其关闭。

同步设备上的数据

# 关于同步设备上的数据

您可以通过多个电子邮件帐户、同步服务以及其他种类的帐户(具体情况取决于设备上 安装的应用程序)将通讯录、电子邮件、日历事件以及其他信息与设备同步。可通过将 设备与其他信息资源同步这一简单实用的方式保持更新。可以通过启动自动同步功能来 自动同步数据。

设置在线帐户进行同步

- 1 在主屏幕中,点按 :::。
- 2 点按设定 > 添加帐户,然后选择要添加的帐户。
- 3 按照说明创建帐户,如果已有一个帐户,则登录该帐户。

# 启动自动同步功能

- 1 在主屏幕中,点按 ::: > 设定。
- 2 将自动同步旁的滑块拖动至右侧。

#### 手动同步在线帐户

- 1 在主屏幕中,点按 ::: > 设定。
- 2 在帐户下,选择帐户类型,然后点按要同步的帐户的名称。显示可与帐户同步的 项目列表。
- 3 标记要同步的项目。
- 4 点按 , 然后点按立即同步。

# 删除在线帐户

- 1 在主屏幕中,点按 ::: > 设定。
- 2 在帐户下,选择帐户类型,然后点按要删除的帐户的名称。
- 3 点按 , 然后点按删除帐户。
- 4 再次点按删除帐户以进行确认。

# 通过 Microsoft® Exchange ActiveSync®同步

通过使用 Microsoft Exchange ActiveSync 帐户,您可以直接从设备上访问公司电子邮 件信息、日历预约和通讯录。设置后,您可在电子邮件、日历和通讯录应用程序中找到 您的信息。

# 设置 EAS 帐户进行同步

- 1 确保您的域和服务器详细信息是由公司网络管理员提供的。
- 2 在主屏幕中,点按 :::。
- 3 点按设定 > 添加帐户 > Exchange ActiveSync。
- 4 输入公司电子邮件地址和密码。
- 5 点按下一步。设备开始检索帐户信息。如果出现错误,请手动输入您的帐户的域 和服务器详细信息,然后点按下一步。
- 6 点按确定以允许公司服务器控制您的设备。
- 7 选择要与设备同步的数据,如通讯录和日历条目。
- 8 必要时,让设备管理员允许您的公司服务器控制设备中的某些安全功能。例如, 您可以允许公司服务器设定密码规则及设定存储加密。
- 9 设置完成后,输入公司帐户名称。
- 在计算机上更改 EAS 帐户的登录密码后,您必须在设备上再次登录 EAS 帐户。

# 更改 EAS 帐户的设置

- 1 在主屏幕中,点按 :::。
- 2 点按电子邮件,然后点按 。
- 3 点按设定并选择 EAS 帐户,然后根据需要更改 EAS 帐户的设置。

# 设定 EAS 帐户的同步间隔

- 1 在主屏幕中,点按 ::: 。
- 2 点按电子邮件,然后点按
- 3 点按设定,并选择一个 EAS 帐户。
- 4 点按检查频率,然后选择一个间隔选项。

# 删除 EAS 帐户

- 1 在主屏幕中,点按 ::: > 设定。
- 2 在帐户下,点按 Exchange ActiveSync,然后选择要删除的 EAS 帐户。
- 3 点按 , 然后点按删除帐户。
- 4 再次点按删除帐户以进行确认。

# 使用计算机与 Outlook 同步

您可以使用 PC Companion 和 Sony™ Bridge for Mac 计算机程序内的"日历"和"通讯录" 应用程序,将设备与 Outlook 帐户的日历和通讯录同步。

 $\bullet$ 有关如何在 PC 上安装 PC Companion 或如何在 Apple® Mac®计算机上安装 Sony™ Bridge for Mac 应用程序的更多信息,请参阅74 页的*计算机工具*。

# 使用计算机与 Outlook 通讯录同步

- <sup>1</sup> 请确保 PC 上安装了 PC Companion 应用程序,或 Apple<sup>®</sup> Mac<sup>®</sup>计算机上安装了 Sony™ Bridge for Mac 应用程序。
- 2 计算机:打开 PC Companion 或 Sony™ Bridge for Mac 应用程序。
- 3 点按开始以启动*通讯录和通讯录同步*应用程序,按照屏幕上的说明同步设备和 Outlook 通讯录。

# 使用计算机与 Outlook 日历同步

- $1$  请确保 PC 上安装了 PC Companion 应用程序,或 Apple® Mac®计算机上安装了 Sony™ Bridge for Mac 应用程序。
- 2 计算机:打开 PC Companion 或 Sony™ Bridge for Mac 应用程序。
- 3 点按开始以启动*日历*和*日历同步*应用程序,按照屏幕上的说明同步设备和 Outlook 日历。

# 基本设定

# 访问设定

从"设定"菜单查看和更改设备的设置。从"应用程序"屏幕和快速设定面板均可访问"设定" 菜单。

从"应用程序"屏幕打开设备设定菜单

- 1 在主屏幕中,点按 …。
- 2 点按设定。

打开快速设定面板

• 将状态栏的右侧向下拖。

选择要在快速设定面板中显示的快速设定

- 1 将状态栏的右侧向下拖,然后点按编辑。
- 2 选择要显示的快速设定。

# 重新排列快速设定面板

- 1 将状态栏的右侧向下拖,然后点按编辑。
- 2 长按快速设定旁的 ,然后移动到所需的位置。

# 音量

您可调整通知、音乐和视频播放的音量。您还可以将设备设置为静音模式,这样您在开 会时设备便不会响铃。

使用音量键调节音量

• 向上或向下按音量键。

使用音量键调节媒体播放音量

• 播放音乐或观看视频时,向上或向下按音量键。

将设备设定为振动模式

• 向下按音量键,直到状态栏中显示 ...

将设备设定为静音模式

- 1 向下按音量键,直到设备发生振动,并且状态栏中显示 。。
- 2 再次向下按音量键。状态栏中显示 ...

# 选择通知声音

- 1 在主屏幕中,点按 :::。
- 2 查找并点按设定 > 声音 > 通知声音。
- 3 选择收到通知时播放的声音。
- 4 点按完成。

# 启用触音

- 1 在主屏幕中,点按 :::。
- 2 查找并点按设定 > 声音。
- 3 标记触摸提示音复选框。

# 屏幕设定

调整屏幕亮度

- 1 在主屏幕中,点按 :::。
- 2 查找并点按设定 > 显示 > 亮度。
- 3 取消标记适应照明条件复选框(如果已标记)。
- 4 拖动滑块调整亮度。
- 降低亮度级别可提高电池性能。

## 将屏幕设定为触摸时振动

- 1 在主屏幕中,点按 …。
- 2 查找并点按设定> 声音。
- 3 标记触摸时振动复选框。现在,当点按选择键和某些应用程序时,屏幕便会发生 振动。

#### 调整关闭屏幕前的空闲时间

- 1 在主屏幕中,点按 :::。
- 2 查找并点按设定 > 显示 > 睡眠。
- 3 选择某个选项。
- ◆ 若要快速关闭屏幕,只需按下电源键 ①。

# 智能背景灯控件

只要您将设备握在手中,智能背景灯控件就会使屏幕保持打开状态。一旦您放下设备, 屏幕就会按照休眠设定关闭。

### 打开智能背景灯控件功能

- 1 在主屏幕中,点按 :::。
- 2 查找并点按设定 > 显示 > 智能背景灯控制。
- 3 将智能背景灯控制旁的滑块拖动至右侧。

# 屏幕锁

可通过多种方式锁定屏幕。下面采用从最弱到最强的顺序列出每种锁的安全等级:

- 滑动——没有保护,但是您可以快速访问主屏幕
- 人脸解锁——您看向设备时即可解锁
- ————————————————————<br>解锁图案——使用手指绘制简单的图案以解锁设备
- 解锁 PIN——输入至少四个数字的数字 PIN 以解锁设备
- 解锁密码——输入文字数字组合的密码以解锁设备
- $\mathbf{I}$ 一定要记住屏幕解锁图案、PIN 或密码,这一点非常重要。如果忘记了该信息,则可能无法恢复 重要数据,如联系人和信息。

# 设定人脸解锁功能

- 1 在主屏幕中,点按::: > 设定 > 安全 > 屏幕锁定。
- 2 点按人脸解锁,然后按设备中的说明操作,进行自拍。
- 3 自拍成功后,请点按继续。
- 4 选择后备解锁方法,然后按设备中的说明操作,完成设定。
- $\mathbb{R}^2$  为达到最佳效果,应在光照条件良好(但不宜过亮)的室内进行自拍,自拍时应将设备保持在与 眼睛相同的高度。

# 使用人脸解锁功能解锁屏幕

- 1 启动屏幕。
- 2 使用与拍摄人脸解锁照片时相同的角度注视设备。
- 如果人脸解锁功能未能识别出您的脸,则您必须使用后备解锁方法来解锁屏幕。

#### 创建屏幕锁定图案

- 1 在主屏幕中,点按:::。
- 2 查找并点按设定>安全>屏幕锁定>图案。
- 3 按照设备中的说明执行操作。
- 您尝试解锁设备时,如果锁定图案连续五次输入错误,则您必须等待 30 秒,然后再次尝试。

# 更改屏幕锁定图案

- 1 在主屏幕中,点按 :::。
- 2 查找并点按设定>安全>屏幕锁定。
- 3 绘制您的屏幕解锁图案。
- 4 点按图案并按照设备中的说明进行操作。

#### 创建屏幕解锁 PIN 码

- 1 在"主屏幕"中,点按 ::: > 设定 > 安全 > 屏幕锁定 > PIN。
- 2 输入一个数字 PIN 码。
- 3 必要时,请点按 ~ 以最小化键盘。
- 4 点按继续。
- 5 重新输入并确认您的 PIN 码。
- 6 必要时,请点按 以最小化键盘。
- 7 点按确定。

#### 创建屏幕锁定密码

- 1 在主屏幕中,点按 ::: > 设定 > 安全 > 屏幕锁定 > 密码。
- 2 输入密码。
- 3 必要时,请点按 以最小化键盘。
- 4 点按继续。
- 5 重新输入并确认您的密码。
- 6 必要时,请点按 以最小化键盘。
- 7 点按确定。

# 更改屏幕锁定方式

- 1 在主屏幕中,点按 …。
- 2 查找并点按设定>安全>屏幕锁定。
- 3 遵循设备中的说明并选择另一种屏幕锁定方式。

# 语言设定

您可选择设备的默认语言,并可在以后对其重新进行更改。

#### 更改语言

- 1 在主屏幕中,点按 :::。
- 2 查找并点按设定 > 语言和输入法 > 语言。
- 3 选择某个选项。
- 4 点按确定。
- 如果您选择了错误的语言并且无法阅读菜单文本,请查找并点按 。然后选择 旁的文本,并 在打开的菜单中选择第一项条目。随后可选择所需语言。

# 日期和时间

可以更改设备上的日期和时间。

# 手动设置日期

- 1 在 主屏幕 中,点按 :::。
- 2 查找并点按设定 > 日期和时间。
- 3 取消标记自动设定日期和时间复选框(如果已标记)。
- 4 点按 设置日期。
- 5 向上和向下滚动以调整日期。
- 6 点按 设置。

手动设定时间

- 1 在主屏幕中,点按 :::。
- 2 查找并点按设定 > 日期和时间。
- 3 取消标记 自动设定日期和时间 复选框(如果已标记)。
- 4 点按 设置时间。
- 5 向上或向下滚动以调整小时和分钟。
- 6 视情况向上滚动,将 上午 更改为 下午,反之亦然。
- 7 点按 设置。

# 设定时区

- 1 在主屏幕中,点按 :::。
- 2 查找并点按设定 > 日期和时间。
- 3 点按 选择时区。
- 4 选择某个选项。

# X-Reality™ for mobile

索尼的 X-Reality™ for mobile 技术改进了照片和视频在拍摄后的查看质量,给您一个更 清晰、色彩更锐利、更自然的图像。X-Reality™ for mobile 在默认情况下处于启用状 态,但是如果您希望降低电池耗电量,可以将其关闭。

# 打开 X-Reality™ for mobile

- 1 在主屏幕中,点按 ...。
- 2 查找并点按设定 > 显示。
- 3 标记 X-Reality for mobile 复选框 (如未标记)。

# 增强声音输出

您可以手动启用 Clear Phase™和 xLOUD™等各个声音设定来增强设备的声音,也可 以使用 ClearAudio+技术自动调整声音。您还可以启用动态音量平衡,将不同媒体文件 之间的音量差异降至最低。

#### 自动增强声音输出

- 1 在主屏幕中,点按 ::: 。
- 2 查找并点按设定 > 声音 > 音效。
- 3 标记醇音技术+复选框。

# 手动调整声音设定

- 1 在"主屏幕"中,点按 :::。
- 2 查找并点按设定 > 声音 > 音效。
- 3 取消标记醇音技术+复选框(如果已标记)。
- 4 点按 音效增强。
- 5 标记或取消标记相关复选框。

### 使用动态音量平衡使音量差异最小化

- 1 在"主屏幕"中,点按 :::。
- 2 查找并点按设定 > 声音 > 音效。
- 3 标记动态均衡器复选框。

键入文本

# 虚拟键盘

您可以通过单独点按 QWERTY 虚拟键盘上的每个字母来输入文本,或者使用手势输入 功能和在字母间滑动手指来组成单词。如果您想要使用更小版本的虚拟键盘,而且只使 用一只手输入文本,则可以启动分离式键盘或小型键盘。

您可以选择多达三种语言进行文本输入。键盘会检测您正在使用的语言并随着您的输入 预测该语言的单词。

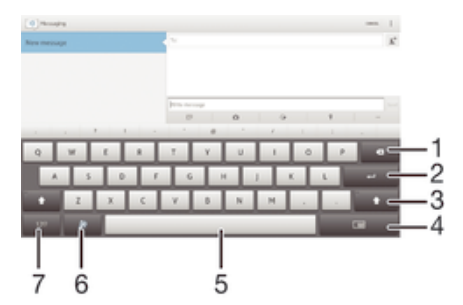

1 删除光标前的字符。

- 2 输入回车符或确认文本输入。
- 3 在小写 $\bigcap$ 、大写 $\bigcap$ 和大写锁定 $\bigcap$ 之间切换。对于某些语言,该键可用于访问此种语言中的额外字符。
- 4 切换至可移动分离式键盘或小型键盘
- 5 输入空格。
- 6 个性化键盘。对键盘执行个性化操作后,该键会消失。
- 7 显示数字和符号。欲显示更多符号,请点按+=\$。

显示虚拟键盘以输入文本

• 点按文本输入字段。

逐个字符输入文本

• 要输入在键盘上可见的字符,请点按该字符。

输入句号

• 输入单词后,双击空格键。

在全键盘和小键盘之间切换

- 1 使用虚拟键盘输入文本时,请点按 □ 、 □ 或 □ 。
- 2 选择一个键盘选项。
- ◆ 拖动 4, 将小键盘移至所需位置。

## 使用滑动输入功能输入文本

- 1 显示虚拟键盘时,在字母间滑动手指,划出要输入的单词。
- 2 完成输入单词后,抬起手指。基于已跟踪的字母显示建议的单词。
- 3 如果未显示所需单词,请点按 以查看其他选项,然后作出相应选择。如果未显 示所需选项,请删除整个单词并重新跟踪,或分别点按各个字母输入单词。

# 更改滑动输入设定

- 1 显示虚拟键盘之后,请点按12!?。
- 2 点按※,然后点按键盘设定> 文本输入设定。
- 3 要启动或禁用手势输入功能,请标记或取消标记滑动输入复选框。

# 编辑文本

在书写时您可以选中、剪切、复制和粘贴文本。双击输入的文本可以访问编辑工具,然 后可通过应用程序栏使用编辑工具。

# 应用程序栏

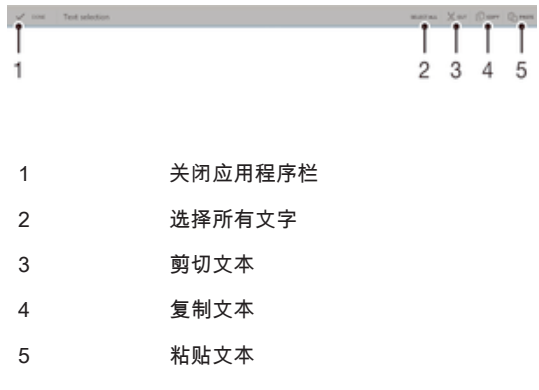

4 仅当您将文本保存在剪贴板上时才显示 $\hat{\mathbb{C}}$ 

### 选择文本

- 1 输入一些文本,然后点按文本两次。点按的字词由两侧的标签突出显示。
- 2 向左或向右拖动标签可以选择更多文本。

#### 编辑文本

- 1 输入一些文本,然后点按输入的文本两次,以显示应用程序栏。
- 2 选择要编辑的文本,然后使用应用程序栏中的工具进行所需的更改。

# 中文输入法

- 笔画输入法
- 拼音输入法
	- 一般说明

设备具有加快输入中文字符的功能。每当输入笔画或拼音字母时,屏幕上即出现一行包 含该笔画的或者与该字母有关的最常用的候选字。

笔画输入法

中文字符是由笔画组成的。基本笔画有 30 多种,分为 5 类。

部首

中文字符的基本构成单元是由笔画组成的部首。在输入所需字的前两笔后,以该笔画开 头的候选部首和字会出现在候选行中。使用部首是输入复杂汉字的快捷方法。

拼音输入法

选择所需的拼音字母,设备将根据普通话发音规则在屏幕上显示各种不同的待选项。

# 通讯录

# 传送通讯录

向新设备传送通讯录的方式有多种。在 www.sonymobile.com/support 上可找到更多有 关选择传送方式的信息。

# 使用计算机传送通讯录

Xperia™ Transfer 和通讯录设定是 PC Companion 和 Sony™ Bridge for Mac 计算机程 序内的应用程序,可帮助您从旧设备中收集通讯录并将其传送到新设备。这些应用程序 支持不同品牌的设备,如 iPhone、三星、HTC、BlackBerry、LG、摩托罗拉和诺基 亚。

您需要:

- 一台连接到互联网的计算机。
- 一条用于旧设备的 USB 连接线。
- 一条用于新 Android™设备的 USB 连接线。
- 旧设备。
- 新 Android™设备。

# 使用计算机向新设备传送通讯录

- <sup>1</sup> 确保 PC 中安装有 *PC Companion*,或 Apple<sup>®</sup> Mac<sup>®</sup>计算机中安装有 Sony™ Bridge for Mac<sub>o</sub>
- 2 打开 PC Companion 应用程序或 Sony™ Bridge for Mac 应用程序,然后单击  $X$ peria™ Transfer 或*通讯录设定*,再按照操作说明传送通讯录。

# 使用在线帐户传送通讯录

如果将您的旧设备或计算机中的通讯录与在线帐户(如 Microsoft® Exchange  $A$ ctiveSync®)同步,您可以使用该帐户将通讯录传送到新设备。

# 使用同步帐户将通讯录和您的新设备同步

- 1 在主屏幕中,点按 ,然后点按 。
- 2 点按 ,然后点按设定 > 帐户与同步。
- 3 选择要与您的通讯录同步的帐户,然后点按 > 立即同步。
- Î 您需要登录至相关同步帐户后才能将其与您的通讯录同步。

# 传送通讯录的其他方式

请参阅原有设备的用户指南,获取如何将联系人复制到记忆卡,或使用蓝牙传输联系人 的相关信息。

# 从记忆卡导入联系人

- 1 在主屏幕中,点按 :::,然后点按 ...
- 2 按 , 然后点按导入联系人 > SD 卡。
- 3 选择要导入的文件。

# 使用蓝牙技术导入联系人

- 1 确保已开启蓝牙功能并且已将设备设为可见。
- 2 如果系统通知您的设备上有传入文件,请向下拖动状态栏,并点按通知以接受该 文件传送。
- 3 点按接受开始文件传送。
- 4 向下拖动状态栏。传输完成后,点按通知。
- 5 点按收到的文件。

# 搜索和查看联系人

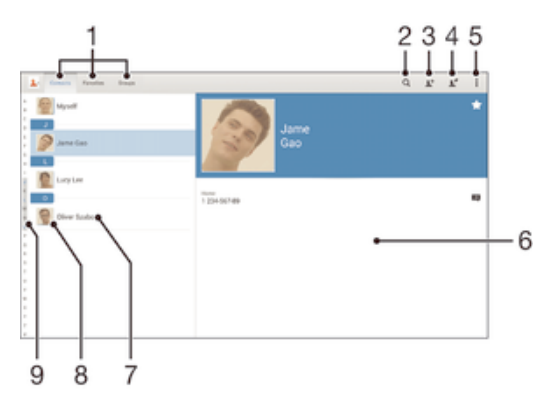

- 1 查看联系人、收藏和群组
- 2 搜索联系人
- 3 添加联系人
- 4 编辑联系人详细信息
- 5 查看更多选项
- 6 联系人详细信息
- 7 点按以查看联系人的详细信息
- 8 访问联系人的通信选项
- 9 跳到以所选字母开头的联系人

### 搜索联系人

- 1 在主屏幕中,点按 ::: , 然后点按▲。
- 2 点按 Q 并在搜索联系人字段中输入电话号码、姓名或其他信息。随着您输入每个 字符,结果列表将进行筛选。

# 选择要在通讯录应用程序中显示的联系人

- 1 在主屏幕中,点按 :::,然后点按 。
- 2 点按 , 然后点按筛选。
- 3 在出现的列表中,标记或取消标记所需选项。如果已将通讯录与某个同步帐户同 步,则该帐户将显示在列表中。
- 4 完成后点按完成。

# 添加和编辑联系人

# 添加联系人

- 1 在主屏幕中,点按 ;:;,然后点按 ▲。
- 2 点按 1+。
- 3 如果您已与一个或多个帐户同步通讯录,那么,在首次添加某个联系人时,必须 为此联系人选择它要加入的帐户。或者,如果只想在设备上使用并保存此联系 人,请点按手机联系人。
- 4 输入或选择有关该联系人的所需信息。
- 5 完成后点按完成。
- Ţ 在第 3 步中选择同步帐户后,您下次添加联系人时,该帐户将作为默认帐户显示。将联系人保存 到特定帐户后,您下次添加联系人时,该帐户将作为默认帐户显示。如果已将联系人保存到特定 帐户并想要更改该联系人,则您需要创建一个新联系人,然后选择另一个帐户保存该联系人。

#### 编辑联系人

- 1 在主屏幕中,点按 ::: , 然后点按▶。
- 2 点按需要编辑的联系人,然后点按 。
- 3 编辑所需信息。
- 4 完成后,点按完成。

#### 将图片与联系人相关联

- 1 在主屏幕中,点按:::,然后点按▲。
- 2 点按需要编辑的联系人,然后点按 。
- 3 点按 ◘ , 然后选择添加联系人图片所需的方式。
- 4 添加图片后,点按完成。
- 您也可以从相册应用程序直接将图片添加到联系人。

#### 删除联系人

- 1 在主屏幕中,点按 ;;; , 然后点按■。
- 2 触摸并按住要删除的联系人。
- 3 要删除所有联系人,请点按向下箭头,打开下拉菜单,然后选择全部标记。
- 4 点按血,然后点按删除。

# 编辑有关自己的联系人信息

- 1 在主屏幕中,点按 $\scriptstyle\rm III$ ,然后点按 $\scriptstyle\bullet$ 。
- 2 点按 我自己,然后点按 ! 。
- 3 输入新信息或进行所需的更改。
- 4 完成后,点按完成。

# 收藏和群组

您可收藏通讯录,以便从通讯录应用程序进行快速访问。您也可将联系人分配到群组, 以便从"通讯录"应用程序中更为便捷地找到所需联系人。

# 将联系人标记或取消标记为收藏

- 1 在主屏幕中,点按 :::,然后点按■。
- 2 点按要添加到收藏的或要从收藏中删除的联系人。
- $3$  点按 $\uparrow$ 。

#### 查看您收藏的联系人

- 1 在主屏幕中,点按 ; ;; , 然后点按■。
- 2 点按 收藏。

#### 将联系人分配至群组

- 1 在通讯录应用程序中,点按要分配至群组的联系人。
- 2 点按 ,然后点按群组正下方的栏。
- 3 选中要添加此联系人的群组的复选框。
- 4 点按完成。

# 发送联系人信息

# 发送您的名片

- 1 在主屏幕中,点按 :::,然后点按 。
- 2 触摸并按住 我自己。
- 3 点按 √ ,然后选择传送方法,并且按照屏幕上的说明进行操作。

#### 发送一个联系人

- 1 在主屏幕中,点按 .::, 然后点按■。
- 2 长按要发送其详细信息的联系人。
- 3 点按《,然后选择传送方法,并且按照屏幕上的说明进行操作。

# 一次发送多个联系人

- 1 在主屏幕中,点按 :::,然后点按 。
- 2 按 , 然后点按标记多个。
- 3 请标记要发送的联系人,如果要发送所有联系人,则选择全部。
- 4 点按《个然后选择可用的传送方法,并且按照屏幕上的说明进行操作。

# 避免通讯录应用程序中出现重复的条目

如果您使用新的帐户同步通讯录,或以其他方式导入联系人信息,最终在通讯录应用程 序中会出现重复的条目。如果出现这种情况,可以将重复条目合并成一个条目。如果错 误地合并了条目,可以稍后将它们分开。

链接联系人

- 1 在主屏幕中,点按 ::: , 然后点按▲。
- 2 点按要与其他联系人链接的联系人。
- 3 按 ,然后点按链接联系人。
- 4 点按要将其信息与第一个联系人相合并的联系人,然后点按确定进行确认。第一 个联系人的信息合并至第二个联系人,且联系人列表中链接的联系人将显示为一 个联系人。

# 分离链接的联系人

- 1 在主屏幕中,点按 ::: , 然后点按▲。
- 2 点按需要编辑的链接的联系人,然后点按 。
- 3 点按取消链接联系人 > 取消链接。

# 备份通讯录

您可以使用记忆卡或在线同步工具(如 Microsoft® Exchange ActiveSync®)来备份通 讯录。

# 将所有联系人导出到记忆卡

- 1 在主屏幕中,点按 :::,然后点按■。
- 2 按 , 然后点按导出联系人 > SD 卡。
- 3 点按确定。

# 电子邮件

# 设定电子邮件

使用设备中的电子邮件应用程序通过电子邮件帐户收发电子邮件。您可以同时拥有一个 或多个电子邮件帐户,包括公司 Microsoft Exchange ActiveSync 帐户。

设定电子邮件帐户

- 1 在主屏幕中,点按 …。
- 2 查找并点按电子邮件。
- 3 按照屏幕上显示的说明操作,完成设定。
- 对于某些电子邮件服务,您可能需要联系电子邮件服务提供商,获取电子邮件帐户的详细设定信 息。

添加额外的电子邮件帐户

- 1 在主屏幕中,点按 ....
- 2 查找并点按电子邮件。
- 3 如果您使用多个电子邮件帐户,请点按 ,然后点按添加帐户。
- 4 输入电子邮件地址和密码,然后点按下一步。如果无法自动下载该电子邮件帐户 的设定,可以手动完成设定。
- 5 出现系统提示时,输入电子邮件帐户的名称,以便轻松识别该帐户。
- 6 完成后点按下一步。

## 将电子邮件帐户设定为默认帐户

- 1 在主屏幕中,点按 ...。
- 2 查找并点按电子邮件。
- 3 按 ,然后点按设定。
- 4 选择要用作默认帐户的帐户,以编写和发送电子邮件。
- 5 标记默认帐户复选框。每当您打开电子邮件应用程序时便会显示默认帐户的收件 箱。
- 如果只有一个电子邮件帐户,则该帐户将被自动设定为默认帐户。

# 发送和接收电子邮件

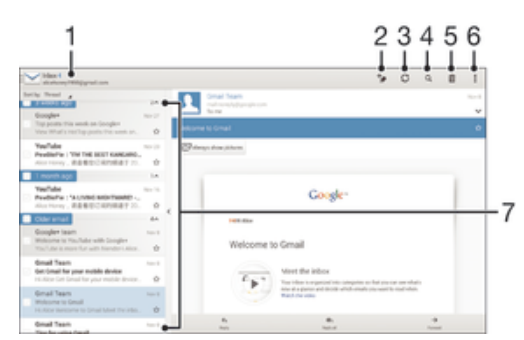

1 查看所有电子邮件帐户列表和最近使用的文件夹

- 2 编写电子邮件信息
- 3 刷新电子邮件信息
- 4 搜索电子邮件
- 5 删除电子邮件信息
- 6 访问设定和选项
- 7 电子邮件列表

# 下载新的电子邮件

- 1 在主屏幕中,点按 :::
- 2 查找并点按电子邮件。
- 3 如果您使用多个电子邮件帐户,请点按 > ,然后选择要检查的帐户的收件箱。
- 4 要下载新邮件,请点按 。
- 收件箱打开时,向下轻扫屏幕,以刷新信息列表。

#### 阅读电子邮件

- 1 在主屏幕中,点按 :::
- 2 查找并点按电子邮件。
- 3 如果您使用多个电子邮件帐户,请点按 ≧ , 并选择要检查的帐户,然后点按下 拉菜单中的收件箱。如果要一次检查所有电子邮件帐户,请点按 / , 然后点按 下拉菜单中的合并的收件箱。
- 4 在电子邮件收件箱中,向上或向下滚动,然后点按要阅读的电子邮件。

### 创建和发送电子邮件

- 1 在主屏幕中,点按 :::,然后找到并点按电子邮件。
- 2 如果您使用多个电子邮件帐户,请点按 ➤,并选择要从哪个帐户发送电子邮 件,然后点按下拉菜单中的收件箱。
- 3 点按 ,然后输入收信人姓名或电子邮件地址,也可点按 并从联系人列表中选 择一个或多个收信人。
- 4 输入电子邮件主题和信息文本,然后点按函。

#### 回复电子邮件

- 1 在电子邮件收件箱中,查找并点按要回复的邮件,然后点按回复或全部回复。
- 2 输入回复,然后点按md。

#### 转发电子邮件

- 1 在电子邮件收件箱中,查找并点按要转发的邮件,然后点按转发。
- 2 手动输入收件人的电子邮件地址,或者点按 ▲+\*从联系人列表中选择一位收件人。
- 3 输入邮件文本,然后点按点。

### 查看电子邮件附件

- 1 查找并点按包含有要查看的附件的电子邮件。用⊘表示带有附件的电子邮件。
- 2 打开电子邮件后,点按载入。开始下载附件。
- 3 下载完附件后,点按查看。

#### 将发件人的电子邮件地址保存到您的联系人中

- 1 查找并在电子邮件收件箱中点按邮件。
- 2 点按发件人的姓名,然后点按确定。
- 3 选择一个现有联系人,或点按新建联系人。
- 4 请编辑联系人信息,然后根据需要,点按完成。

# 电子邮件预览窗格

预览窗格可用于查看和阅读电子邮件。启动之后,您可以用它来同时查看电子邮件列表 和一封选中的电子邮件。

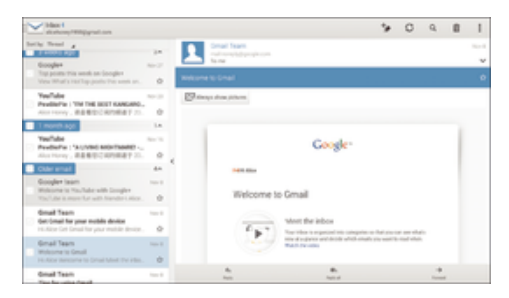

## 更改电子邮件预览窗格设定

- 1 在 主屏幕 中点按 ::: , 然后查找并点按电子邮件。
- 2 点按 , 然后点按设定。
- 3 点按常规 > 预览窗格。
- 4 选择一个选项或一组选项,然后点按确定。

# 使用预览窗格阅读电子邮件

- 1 确保预览窗格已激活。
- 2 打开电子邮件收件箱。
- 3 向上或向下滚动,然后点按要阅读的电子邮件。
- 4 要以全屏格式查看电子邮件信息,请点按分隔栏(位于电子邮件列表与电子邮件 正文之间)。
- 5 若要返回常规收件箱视图,请再次点按分隔栏。

# 整理电子邮件

排序电子邮件

- 1 在主屏幕中,点按 :::.
- 2 查找并点按电子邮件。
- 3 如果您使用多个电子邮件帐户,请点按 ,并选择要分类的帐户,然后点按下拉 菜单中的收件箱。如要一次分类所有电子邮件帐户,请点按〉 ,然后点按合并的 收件箱。
- 4 点按 , 然后点按排序。
- 5 选择一种排序选项。

#### 搜索电子邮件

- 1 在主屏幕中,点按 ::: , 然后找到并点按电子邮件。
- 2 如果您使用多个电子邮件帐户,请点按ご,并选择要检查的帐户的名称,然后点 按下拉菜单中的收件箱。如要一次搜索所有电子邮件帐户,请点按 合并的视图。
- 3 点按 Q。
- 4 输入搜索文本,然后在键盘上点按Q。
- 5 搜索结果即会显示在列表中(按日期排序)。点按要打开的电子邮件。

# 查看一个电子邮件帐户的所有文件夹

- 1 在主屏幕中,点按 ::: , 然后找到并点按电子邮件。
- 2 如果您使用多个电子邮件帐户,请点按 ,然后选择要检查的帐户。
- 3 在要检查的帐户中选择显示所有文件夹。

#### 删除电子邮件

- 1 在电子邮件收件箱中,标记要删除的邮件的复选框,然后点按ffi.
- 2 点按删除。
- 在电子邮件收件箱视图中,您也可向右轻触信息,将其删除。

# 电子邮件帐户设定

# 删除设备中的电子邮件帐户

- 1 在主屏幕中,点按 :::。
- 2 查找并点按电子邮件。
- 3 按 , 然后点按设定。
- 4 选择要删除的帐户。
- 5 点按删除帐户 > 确定。

# 更改收件箱检查频率

- 1 在主屏幕中,点按 :::。
- 查找并点按电子邮件。
- 3 点按 ,然后点按设定。
- 选择要为其更改收件箱检查频率的帐户。
- 点按收件箱检查频率 > 检查频率,然后选择一个选项。

在 Exchange Active Sync 帐户中设定外出时的自动答复

- 在主屏幕中,点按  $\dddot{m}$ ; 然后查找并点按电子邮件。
- 2 按 , 然后点按设定。
- 选择要为其设定"外出"自动回复的 EAS (Exchange Active Sync) 帐户。
- 点按 外出。
- 点按外出旁边的 。 使 。变为 ①。
- 如果需要,标记设定时间范围复选框并设定自动答复的时间范围。
- 在正文文本字段中输入"外出"信息。
- 点按确定进行确认。
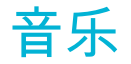

# 将音乐传送到设备

可通过不同的方式将音乐从计算机传送到设备上:

- 使用 USB 连接线连接设备和计算机,将音乐文件直接拖放到计算机上的文件管理器应 用程序中。请参阅79 页的使用计算机管理文件。
- 如果您使用的是 PC 电脑,请使用索尼的 Media Go™应用程序组织音乐文件、创建播 放列表、订阅播客等等。要了解更多信息并下载 Media Go™应用程序,请访问 http:// mediago.sony.com/enu/features。
- 如果您使用的是 Apple® Mac®电脑,请使用 Sony™ Bridge for Mac 应用程序将媒体文 件从 iTunes 传送到设备。要了解更多信息并下载 Sony™ Bridge for Mac,请访问 www.sonymobile.com/global-en/tools/bridge-for-mac/。

# 听音乐

使用"WALKMAN"应用程序收听最喜欢的音乐和音频书籍。

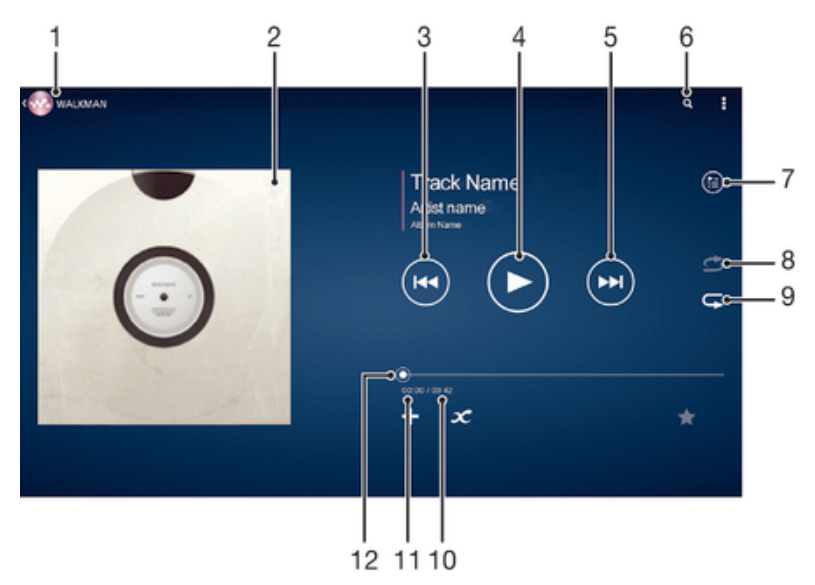

- 1 浏览音乐
- 2 专辑封面(如果有)
- 3 点按以转到播放队列中的上一首歌曲 按住使当前歌曲快退
- 4 播放或暂停歌曲
- 5 点按以转到播放队列中的下一首歌曲 按住使当前歌曲快进
- 6 搜索所有保存到设备中的歌曲
- 7 查看当前播放队列
- 8 随机播放当前播放队列中的歌曲
- 9 重复播放当前播放队列中的所有歌曲
- 10 当前歌曲的总时长
- 11 当前歌曲的已播放时间
- 12 进度指示器 沿直线拖动或点按该指示器可快进或快退

播放歌曲

- 1 在主屏幕中,点按 ::: , 然后查找并点按 。
- 2 如果未显示 WALKMAN 主屏幕,请点按ゐ。
- 3 例如,在艺术家、专辑或曲目中选择一个音乐类别,然后浏览至想要打开的歌 曲。
- 4 点按一首歌曲进行播放。
- $\mathbf{r}$ 您可能无法播放受版权保护的项目。请检查您对要共享的材料是否具有所需的权限。

#### 在线查找与歌曲相关的信息

● 在"WALKMAN"应用程序中播放歌曲时,点按专辑封面可显示无限按钮*3*℃,然后 点按了

调节音频音量

• 按音量键。

# 最小化"WALKMAN"应用程序

● 播放歌曲时,点按众以访问主屏幕。"WALKMAN"应用程序在后台继续播放。

### 打开在后台运行的"WALKMAN"应用程序

- 1 在后台播放曲目的同时,点按 可打开最近使用的应用程序窗口。
- 2 点按"WALKMAN"应用程序

# WALKMAN 主屏幕

WALKMAN 主屏幕可概览您的设备中的所有歌曲。从这里您可以管理专辑和播放列 表,创建快捷方式,以及使用 SensMe™频道按照心情和节奏来组织音乐。

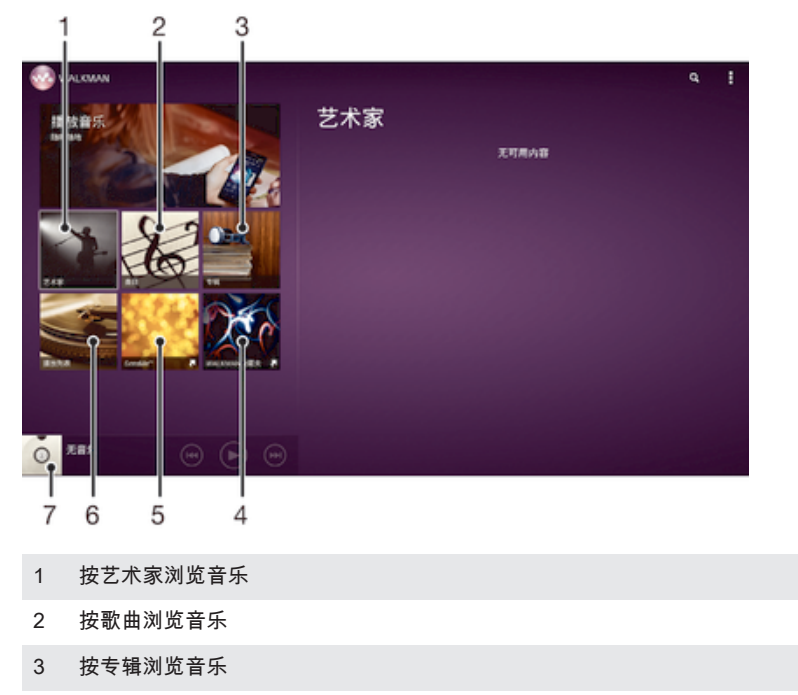

- 4 浏览最喜爱的播放列表
- 5 使用 SensMe™频道将音乐分类
- 6 浏览所有播放列表
- 7 打开"WALKMAN"音乐播放器应用程序

#### 显示 WALKMAN 主屏幕

- 1 在主屏幕中,点按 ::: > ↔。
- 2 如果未显示 WALKMAN 主屏幕,请点按◎。

添加歌曲的快捷方式

- 1 从 WALKMAN 主屏幕,浏览到想要创建快捷方式的歌曲。
- 2 触摸并按住歌曲标题。
- 3 点按添加为快捷方式。快捷方式现在显示在 WALKMAN 主屏幕中。

#### 重新排列快捷方式

• 从 WALKMAN 主屏幕中触摸并按住某个快捷方式,直到其放大并且设备发生振 动,然后将项目拖动到新位置。

#### 删除快捷方式

- 从 WALKMAN 主屏幕中触摸并按住某个快捷方式,直到其放大并且设备发生振 动,然后将项目拖动到命。
- 您只能删除自己创建的快捷方式。
- ◈ 您也可以将默认快捷方式拖动到血,但是他们只是隐藏了,没有被删除。

### 使用最新信息更新音乐

- 1 在 WALKMAN 主屏幕中,点按 。
- 2 点按下载音乐信息 > 开始。设备在线搜索并下载音乐的最新可用专辑封面和歌曲 信息。
- 下载音乐信息时会启动 SensMe™频道应用程序。

#### 启用 SensMe™频道应用程序

- 从 WALKMAN 主屏幕点按... 然后点按下载音乐信息 > 开始。
- 确保有可用的移动网络或 WLAN。

#### 删除歌曲

- 1 打开 WALKMAN 主屏幕,然后浏览至想要删除的歌曲。
- 2 触摸并按住歌曲标题,然后点按删除。
- 您还可以通过这种方式删除专辑。

# 播放列表

在 WALKMAN 主屏幕上,您可为保存在设备中的音乐创建自己的播放列表。

#### 创建您自己的播放列表

- 1 打开 WALKMAN 主屏幕。
- 2 若要向播放列表中添加专辑或歌曲,请触摸并按住专辑或歌曲名称。
- 3 在打开的菜单中,点按添加到 > 创建新播放列表。
- 4 输入播放列表的名称并点按确定。
- ◆ 您也可以点按专辑封面,然后点按—来创建新的播放列表。

#### 播放自己的播放列表

- 1 打开 WALKMAN 主屏幕,然后点按播放列表。
- 2 在播放列表下点按某个播放列表。
- 3 点按一首歌曲进行播放。

# 向播放列表添加歌曲

- 1 打开 WALKMAN 主屏幕。
- 2 浏览至您想要添加至播放列表的歌曲或专辑,然后触摸并按住歌曲或专辑的标 题。
- 3 点按添加到。
- 4 点按要向其添加专辑或歌曲的播放列表的名称。将专辑或歌曲添加至播放列表。

#### 从播放列表中删除歌曲

- 1 在播放列表中,长按要删除歌曲的标题。
- 2 从显示的列表中点按从播放列表中删除。

#### 删除播放列表

- 1 打开 WALKMAN 主屏幕,然后点按播放列表。
- 2 触摸并按住要删除的播放列表。
- 3 点按删除。
- 4 再次点按删除以进行确认。
- 无法删除默认播放列表。

# 共享音乐

发送歌曲

- 1 打开 WALKMAN 主屏幕。
- 2 浏览到要发送的歌曲或相册,然后触摸并按住歌曲标题。
- 3 点按分享。
- 4 从列表中选择应用程序,然后按照屏幕上的指示操作。
- ◆ 您还可以通过同样的方式发送专辑和播放列表。

# 增强声音

### 使用均衡器改善声音质量

- 1 当"WALKMAN"应用程序中播放歌曲时,请点按 。
- 2 点按设定 > 音效 > 音效增强。
- 3 要手动调整声音,请向上或向下拖动频段按钮。要自动调整声音,请点按 ❤ 并 选择一种风格。

#### 开启环绕声功能

- 1 当"WALKMAN"应用程序打开时,点按 !。
- 2 点按设定 > 音效增强 > 环绕音(VPT)。
- 3 选择某个设定,然后点按确定确定。

# 视觉效果器

播放音乐歌曲时,视觉效果器可向歌曲添加视觉效果。各个歌曲的效果取决于音乐的特 征。这些效果可随着音乐的音量、节奏和频率级发生变化。您也可更改背景主题。

#### 开启视觉效果器

- 1 在"WALKMAN"应用程序中,点按 。
- 2 点按可视化工具。
- 点按屏幕以切换至全屏视图。

### 更改背景主题

- 1 在"WALKMAN"应用程序中,点按:
- 2 点按可视化工具。
- 3 点按 => 主题, 然后选择一种主题。

# 使用 TrackID™ 识别音乐

使用 TrackID™ 音乐识别服务识别在您周围播放的音乐曲目。只需录制很短的一段音乐 样本,您就会在几秒内获得艺术家、标题和专辑信息。为获得最佳结果,请在安静的环 境中使用 TrackID™ 技术。

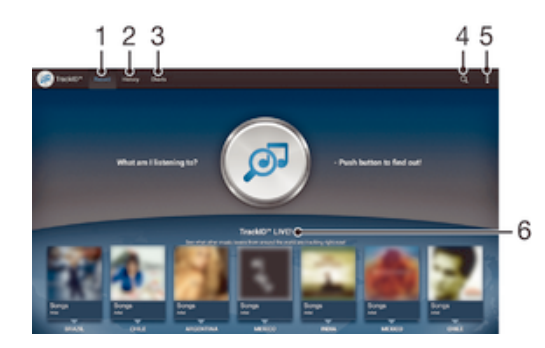

- 1 录制并识别音乐
- 2 查看搜索结果历史记录
- 3 查看当前的音乐排行榜
- 4 在线搜索音乐
- 5 查看 TrackID™ 选项
- 6 查看其他人现在正在搜索哪些音乐
- Ţ 并非所有国家/地区(或所有区域的所有网络和/或服务提供商)都支持 TrackID™ 应用程序和 TrackID™ 服务。

# 使用 TrackID™技术识别音乐

- 1 在主屏幕中,点按:::
- 2 查找并点按 TrackID™, 然后朝向音乐源握持设备。
- 3 点按 ◎ 。如果 TrackID™服务识别出该曲目,屏幕将显示相应结果。
- $\bullet$  若要返回到 TrackID™开始屏幕,请按1)。

# 查看 TrackID™排行榜

• 打开 TrackID™应用程序,然后点按榜单。将显示您所在区域的排行榜。

### 查看另一个区域的 TrackID™排行榜

- 1 打开 TrackID™应用程序,然后点按榜单。
- 2 点按 > 地区,然后选择国家或地区。

# 共享曲目

- 1 在 TrackID™应用程序识别曲目后,点按共享,然后选择共享方法。
- 2 按照设备中的说明完成步骤。

#### 查看曲目的艺术家信息

• 在 TrackID™应用程序识别曲目后,点按艺术家信息。

# 从曲目历史记录中删除曲目

- 1 打开 TrackID™应用程序,然后点按历史记录。
- 2 点按曲目标题,然后点按删除。
- 3 点按是进行确认。

# 调频收音机

# 收听收音机

设备中的调频收音机的运作方式像任何调频收音机一样。例如,您可以浏览和收听调频 收音机电台,并将其保存为收藏。使用收音机之前,您必须将有线耳机或耳机连接到设 备。这是因为要将有线耳机或耳机用作天线。连接了这些设备之一后,如果需要,您就 可以将收音机声音切换到扬声器。

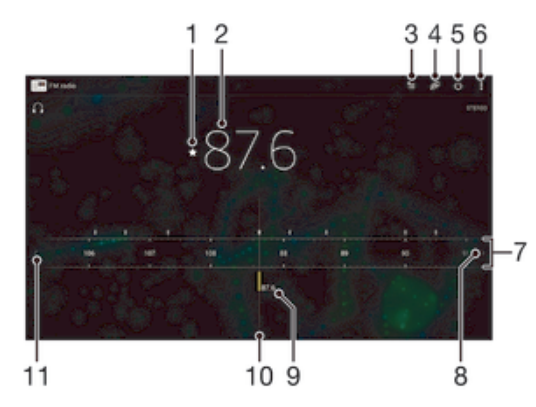

- 1 保存或删除标记为收藏的频道
- 2 调谐频率
- 3 收藏列表
- 4 启动 TrackID™音乐识别应用程序
- 5 收音机开/关按钮
- 6 查看菜单选项
- 7 波段 向左或向右拖动,在频道之间移动
- 8 向上移动频段以搜索频道
- 9 已保存的收藏频道
- 10 调谐拨号
- 11 向下移动频段以搜索频道

### 收听调频收音机

- 1 将耳机连接到设备。
- 2 在主屏幕中,点按 ...
- 3 查找并点按调频收音机 。滚动浏览频段时会显示可用频道。
- $\mathbf{I}$ 启动调频收音机时,将会自动显示可收听的频道。如果某个频道有 RDS 信息,则该信息将会在 您开始收听该频道几秒钟后显示。

### 在收音机频道之间切换

• 将频段向左或向右拖动。

#### 启动新的收音机频道搜索

1 打开收音机之后,请按 !。

2 点按搜索频道。收音机可以扫描整个频段,并且将会显示所有可用的频道。

## 将收音机声音切换到扬声器

- 1 打开收音机之后,请按 。
- 2 点按使用扬声器播放。
- $\frac{1}{2}$ 要将声音切换回有线耳机或耳机,请按",并点按使用耳机播放。

### 使用 TrackID™ 识别调频收音机中播放的歌曲

- 1 设备的调频收音机中正在播放歌曲时按 , 然后选择 TrackID™。
- 2 TrackID™ 应用程序对歌曲进行取样时会显示一个进度指示器。如识别成功,会 显示曲目结果或可能的曲目列表。
- 3 按 ← 返回调频收音机。
- 并非所有国家/地区(或所有区域的所有网络和/或服务提供商)都支持 TrackID™ 应用程序和 TrackID™ 服务。

# 收藏的广播频道

# 将频道保存为收藏

- 1 当打开收音机时,请导航到您希望保存为收藏的频道。
- 2 点按 ☆。
- 3 输入频道的名称,并选择一种颜色,然后按保存。

#### 收听最喜欢的广播频道

- 1 点按<sub>҈</sub>。
- 2 选择某个选项。

删除标记为收藏的频道

- 1 收音机处于打开状态时,导航到要删除的频道。
- 2 点按 ★,然后点按删除。

# 声音设定

#### 在单声道与立体声模式之间切换

- 1 打开收音机之后,请按 !。
- 2 点按 启用立体声。
- 3 要再次在单声道模式中收听收音机,请按 并点按强制单声道声音。

### 选择收音机范围

- 1 打开收音机之后,请按 。
- 2 点按设置收音机区域。
- 3 选择某个选项。

### 调整视觉效果器

- 1 打开收音机之后,请点按**。**
- 2 点按可视化工具。
- 3 选择某个选项。

# 相机

# 拍摄照片和录制视频

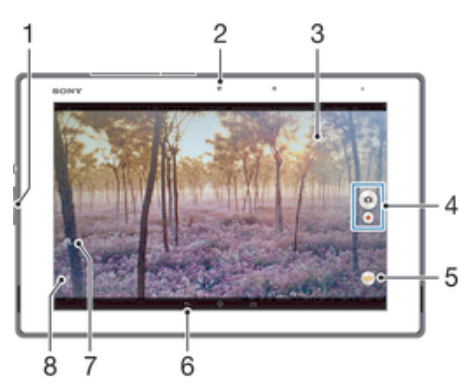

- 1 缩放
- 2 前置相机
- 3 相机主屏幕
- 4 拍照或录制视频
- 5 拍摄模式设定图标
- 6 后退一步或退出相机
- 7 在前置相机和主相机之间切换
- 8 显示所有设定

### 要从锁定的屏幕拍摄照片

- 1 要激活屏幕,请快速按电源键心。
- 2 要启动摄像头,请长按 并向上拖动。
- 3 相机打开后,点按 。。

# 通过触摸屏幕拍摄照片

- 1 启动相机。
- $2$  要显示所有设定,请点按  $\chi$ 。
- 3 点按触摸捕获,然后选择开(如尚未选择)。
- 4 将相机对准拍摄主体。
- 5 要启动自动对焦,长按屏幕上的点。当对焦框变蓝时,抬起手指拍照。

# 通过点按虚拟相机按钮拍摄照片

- 1 启动相机。
- 2 将相机对准拍摄主体。
- 3 点按虚拟相机按钮 。松开手指时立即拍照。

# 使用前置相机自拍

- 1 启动相机。
- 2 点按 。
- 3 要拍摄照片,请点按屏幕上的相机按钮 。松开手指时立即拍照。

## 使用缩放功能

- 打开相机时,向上或向下按音量键。
- 打开相机时,在相机屏幕上合拢或展开手指。

### 通过点按屏幕录制视频

- 1 启动相机。
- 2 将相机对准拍摄主体。
- 3 点按●开始录制。
- 4 点按●停止录制。
- 此功能仅在高级自动捕获模式下可用。

### 查看照片和视频

- 1 启动相机,然后点按缩略图以打开一个照片或视频。
- 2 向左或向右轻拂可查看照片和视频。

#### 删除照片或录制的视频

- 1 浏览至要删除的照片或视频。
- 2 点按可显示 前的屏幕。
- 3 点按命。
- 4 点按删除进行确认。

# 人脸检测

可以使用人脸检测功能将焦点对准不在中心的人脸。相机会自动检测多达五张人脸,用 白框表示。黄框表明已选择该人脸作为焦点。焦点设定在距相机最近的人脸上。还可以 点按其中一个框以选择应作为焦点的人脸。

### 开启人脸检测

- 1 启动相机。
- 2 点按,然后选择 ◙。
- 3 点按**;**,然后点按**凸。**
- 4 点按对焦模式 > 人脸检测。

# 拍摄照片时使用人脸检测功能

- 1 当打开相机并且启动人脸检测后,将相机对着主体。最多可检测到五张人脸,且 每张人脸都会被框住。
- 2 点按要选择作为焦点的框。如果您希望相机自动选择焦点,则不要点按。
- 3 黄色框显示哪张人脸是焦点。点按屏幕以拍摄照片。

# 使用 Smile Shutter™拍摄笑脸

使用 Smile Shutter™技术抓拍笑脸。相机可以检测到多达五张人脸,并且会选择一张人 脸进行微笑检测和自动对焦。当所选择的人脸微笑时,相机会自动拍照。

#### 开启 Smile Shutter™

- 1 启动相机。
- 2 点按 ,然后点按
- 3 点按笑脸快门并选择微笑级别。

# 使用 Smile Shutter™ 拍摄照片

- 1 打开相机并启动 Smile Shutter™ 后,将相机对准拍摄主体。相机选择将哪张脸 作为焦点。
- 2 选中的人脸显示在彩色框内,然后自动拍照。
- 3 如果未检测到笑脸,则点按屏幕以手动拍摄照片。

# 常规相机设定

拍摄模式设定概述

ia<sup>t</sup> 高级自动 优化设定,以适用于任何场景。

- 手动 手动调整相机设定。
- 疾速连拍 从许多照片中寻找最好的一张。
- **AR** 效果 利用虚拟场景和人物拍摄照片。
- 44 创意效果 向照片或视频应用效果。
- 全景扫描 使用该设定拍摄广角、全景式照片。只需点按屏幕并稳定地将相机从一侧移动到另一侧即可。
- + 背景虚化 模糊照片的背景以使主体相比之下看起来更清晰。

### 增强自动

"增强自动"模式会检测拍摄条件,并自动调节设定,以确保您能拍摄到最佳照片。

### 手动模式

您想要手动调节相机设定以拍摄照片和视频时,请使用手动模式。

# 背景散焦模式

使用相机的模糊背景效果使主体与背景相比看起来更清晰、更生动。在背景散焦模式 中,相机拍摄两次,确定背景,然后进行模糊处理,同时保持主体清晰突出。就像使用 数码 SLR 像机拍照一样。您可以从三种不同的模糊效果中进行选择并在预览界面中调 整模糊等级。

# AR 效果

您可为您的照片应用 AR(增强现实)效果,使它们变得更为有趣。您可通过该设定在 拍摄照片时将 3D 场景集成至照片中。只需选择所需场景,并在取景器中调整其位置即 可。

# 创意效果

您可以在照片或视频上应用不同的效果。例如,您可以添加怀旧效果使照片更显旧,也 可以添加素描效果使图像更有趣。

# Timeshift burst

相机在两秒钟内连续拍摄 61 张照片 — 按下相机键的前后各一秒。这样您便可返回并找 到最佳照片。

# 使用 Timeshift burst

- 1 启动相机。
- 2 点按 。,然后选择 .。
- 3 要拍摄照片,请完全按下相机键,然后将其释放。拍摄的照片显示在缩略图视图 中。
- 4 滚动这些缩略图,然后选择要保存的照片,然后点按 ?。

# 快速启动

当屏幕锁定时,可使用快速启动设定启动相机。

仅启动 您向内拖动 之后,会从休眠模式中启动主相机。

启动并拍摄 您向内拖动 之后,照相机会从休眠模式中启动并拍照。

启动并录制视频 您向内拖动 之后,摄像机会从休眠模式中启动,并开始摄像。 关

地理标记

使用拍摄位置的详细信息标记照片。

### 触摸拍摄

识别聚焦区域,然后用手指触摸相机屏幕。松开手指时立即拍照。

### 快门声音

选择开启或关闭快门声音。

# 数据存储

您可选择将数据保存至可移动 SD 卡,或设备的内部存储中。

内部存储设备 将照片或视频保存至设备记忆库中。

# SD 卡

将照片或视频保存至 SD 卡中。

# 白平衡

此功能根据光照条件自动调整颜色平衡。白平衡设定图标Ⅲ显示在相机屏幕上。

- 自动 WB<br>AUTO 根据光照条件自动调整颜色平衡。
- $\frac{1}{2}$ 白炽灯 调整暖光照明条件(如灯泡)下的颜色平衡。
- 鹽 日光灯 调整荧光照明条件下的颜色平衡。
- 日光 繠 调整阳光明媚的室外条件下的颜色平衡。
- 阴天  $\triangle$ ……<br>调整天空多云条件下的颜色平衡。
- ļ 此设定仅在手动捕获模式下可用。

# 照相机设定

# 调整照相机设定

- 1 启动相机。
- 2 要显示所有设定,请点按 。
- 3 选择要调整的设定,然后根据需要进行编辑。

# 照相机模式设定概述

# 分辨率

拍照之前,从多个分辨率和纵横比中做出选择。照片的分辨率越高需要的内存就越多。

```
8MP
3264×2448(4:3)
800 万像素的分辨率且纵横比为 4:3。适用于拍摄您要在非宽屏显示屏上查看或以高分辨率打印的照片。
5MP
3104×1746(16:9)
500 万像素且纵横比为 16:9 的照片。适用于拍摄您要在非宽屏显示屏上查看或以高分辨率打印的照片。
2MP
1920×1080(16:9)
```
200 万像素的分辨率且纵横比为 16:9。适用于拍摄您要在宽屏显示屏上查看的照片。

Ţ 此设定仅在手动拍摄模式下可用。

# 自拍计时器

使用自拍计时器,无需手持设备即可拍照。使用此功能可进行自拍或拍摄群组照片(对 群组中的所有人进行拍照)。您还可使用自拍计时器以避免在拍照时晃动。

打开(10 秒) 设定自点按相机屏幕到拍照之间有 10 秒的延迟。 打开(2 秒) 设定自点按相机屏幕到拍照之间有 2 秒的延迟。 关 点按相机屏幕时立即拍照。

#### Smile Shutter™

在拍摄照片之前,使用 Smile Shutter™ 功能确定相机会对哪种类型的微笑做出反应。

### 对焦模式

焦点功能用于控制照片的哪一部分应清晰。连续自动对焦功能启动后,相机会不断调整 焦点,使黄色对焦框内的区域保持清晰。

#### 单点自动对焦

相机自动对焦在所选择的对象上。连续自动对焦功能开启。长按相机屏幕,直至黄色对焦框变蓝,表明焦点 已设定。松开手指时即会拍照。

多点自动对焦 相机会自动将焦点设定在图像的若干个区域上。长按相机屏幕,直至黄色对焦框变蓝,表明焦点已设定。松 开手指时即会拍照。连续自动对焦功能关闭。

人脸检测

相机可以自动检测多达五张人脸,在屏幕中以检测框指示。相机自动对焦于最近的人脸上。您也可以在屏幕 上点按选择要对焦的人脸。点按相机屏幕时,蓝色框指示所选的并在焦距内的人脸。人脸检测无法用于所有 类型的场景。连续自动对焦功能开启。

触摸对焦 触摸相机屏幕上特定的区域以设定焦点区域。连续自动对焦功能关闭。长按相机屏幕,直至黄色对焦框变 蓝,表明焦点已设定。松开手指时即会拍照。

对象跟踪 通过触摸取景器中的对象将对象选中后,相机会进行跟踪。

Ţ 此设定仅在手动捕获模式下可用。

#### HDR

使用 HDR(高动态范围)设定,朝向强背景光或在强对比度环境下拍照。HDR 可弥补 细节损失,生成兼具阴暗和明亮区域特色的照片。

 $\mathbf{r}$ 此设定仅在手动捕获模式下可用。

# ISO

您可以降低由于黑暗条件或通过增加 ISO 感光度移动主体时导致的图像模糊。

自动 自动设定 ISO 感光度。 50 将 ISO 感光度设定为 50。 100 将 ISO 感光度设定为 100。 200 将 ISO 感光度设定为 200。

400 将 ISO 感光度设定为 400。 800 将 ISO 感光度设定为 800。 1600 将 ISO 感光度设定为 1600。

该设定仅在手动拍摄模式才可用。

# 测光

该功能通过测量透过您要拍摄的图像的光线强度来自动确定平衡较好的曝光。

```
中心
将曝光调节到图像的中心。
平均
根据整个图像的光线强度计算曝光。
点
将曝光调节到要拍摄图像的一个极小的部分上。
```
此设定仅在手动捕获模式下可用。

# 图像稳定器

拍照时,很难拿稳设备。稳定器通过补偿手的小幅度移动来帮助解决此问题。

此设定仅在手动捕获模式下可用。

# 预览

您可以选择拍摄照片或视频后立即进行预览。

不限 这样拍摄后就会显示照片或视频的预览。 5 秒 。<br>照片或视频的预览会在拍摄后显示 5 秒钟。 3 秒 照片或视频的预览会在拍摄后显示 3 秒钟。 编辑 拍摄后打开照片或视频进行编辑。 关 拍摄后立即保存照片或视频,不显示预览。

### 人脸注册

您可以使用"相机"应用程序注册人脸,当人脸出现在取景器中的时候,取景器会自动以 这些人脸为焦点。

# 场景选择

使用场景选择功能快速设置相机,将预先设定的场景用于常规情景。相机为您确定多种 适合选定场景的设定,确保可获得最佳照片效果。

**SCN** 关

- 场景选择功能处于关闭状态,您可手动拍摄照片。
- 柔和肤色 া 使用增强的美颜效果拍摄脸部照片。
- 软抓拍 28 ………<br>用于朝向柔和背景拍摄照片。
- 防抖动模糊  $(\mathcal{L})$

用于在拍摄稍暗场景时最大限度减少相机晃动。

风景模式  $\blacktriangle\blacktriangle$ 用于风景照片。相机聚焦于远处的物体。

- $\frac{1}{2}$ 背光校正 HDR 用于在高对比度拍摄中改进细节。内置背光纠正功能可对图像进行分析,并会自动调整图像,以实 现最佳光线拍摄效果。
- $\mathbf{L}$ 夜景人像 用于在夜间或光照条件不好的环境中拍摄人像。由于曝光时间长,相机必须保持静止或放置在稳定 的平面上。
- 夜景 ♪ 。。<br>用于在夜间或光照条件不好的环境中拍照。由于曝光时间长,相机必须保持静止或放置在稳定的平 面上。
- 手持夜景模式 **JW** ,……………<br>用于拍摄手持低光照片,减少噪声和模糊。
- **ISO** 高感光度 用于在光线不足且不使用闪光灯的条件下拍摄照片。减少模糊。
- Y1 美食 用于拍摄色彩鲜艳的食物拼配照片。
- $\Box$ 宠物 ……<br>用于拍摄宠物照片。减少模糊和红眼。
- 海滩  $\sum_{i=1}^{n}$ 用于海边或湖边场景的照片。
- 雪景 පි 在明亮的环境中使用以避免照片过度曝光。
- $\frac{1}{2}$ 聚会 用于在光照条件不好的室内拍照。此场景中有室内背景光线或烛光。由于曝光时间长,相机必须保 持静止或放置在稳定的平面上。
- 运动 用于为快速移动的物体拍照。较短的曝光时间会使动作模糊降到最低。
- 文档 昏 用于为文本或绘画拍照。可使照片具有更强烈、更清晰的对比度。
- 烟火 用于拍摄烟花绽放照片。
- ļ 此设定仅在手动拍摄模式下可用。

# 摄像模式设定

### 调整摄像模式设定

- 1 启动相机。
- 2 点按屏幕中的某个设定图标。
- 3 要显示所有设定,请点按 !。
- 4 选择想要调整的设定,然后根据需要更改。

# 摄像模式设定概述

### 视频分辨率

为不同格式调整视频分辨率。

全高清 1920×1080(16:9) 纵横比为 16:9 的全 HD(全高清)格式。1980×1080 像素。

高清 1280×720(16:9) 纵横比为 16:9 的 HD(高清)格式。1280×720 像素。

VGA 640×480(4:3) 纵横比为 4:3 的 VGA 格式。

彩信

录制适合以彩信形式发送的视频。此视频格式的录制时间长度受限制,因此视频文件适合以彩信形式发送。

此设定仅在手动拍摄模式下可用。

自拍计时器

使用自拍计时器,无需手持设备即可录制视频。可使用该功能录制集体视频,因为这时 每个人都要出现在视频画面中。要避免在录制视频时晃动相机,也可以使用自拍计时 器。

打开(10 秒) 设定自点按相机屏幕到开始录制视频之间有 10 秒的延迟。

打开(2 秒) ;; ; ; ; ; ; ; ;<br>设定自点按相机屏幕到开始录制视频之间有 2 秒的延迟。

关 点按相机屏幕后即开始录制视频。

# Smile Shutter™ (视频)

在录制视频之前,使用 Smile Shutter™功能确定相机会对哪种类型的微笑做出反应。

### 对焦模式

焦点设定用于控制视频的哪一部分应清晰。连续自动对焦功能启动后,相机会不断调整 焦点,使白色对焦框内的区域保持清晰。

单点自动对焦 ,<br>相机自动对焦在所选择的对象上。连续自动对焦功能开启。

人脸检测 相机可以自动检测多达五张人脸,在屏幕中以检测框指示。相机自动对焦于最近的人脸上。您也可以在屏幕 上点按选择要对焦的人脸。点按相机屏幕时,黄色框指示所选的并在焦距内的人脸。人脸检测无法用于所有 类型的场景。连续自动对焦功能开启。

对象跟踪 通过触摸取景器中的对象将对象选中后,相机会进行跟踪。

Ţ 此设定仅在手动捕获模式下可用。

# HDR 视频

使用视频 HDR(高动态范围)设定,朝向强背景光或在强对比度环境下录制视频。视 频 HDR 可弥补细节损失,生成兼具阴暗和明亮区域特色的照片。

Ţ 此设定仅在手动捕获模式下可用。

# 测光

该功能通过测量透过您要拍摄的图像的光线强度来自动确定平衡较好的曝光。

```
中心
将曝光调节到图像的中心。
平均
,。<br>根据整个图像的光线强度计算曝光。
点
将曝光调节到要拍摄图像的一个极小的部分上。
```
Ţ 此设定仅在手动捕获模式下可用。

### SteadyShot™

录制视频时,很难拿稳设备。稳定器通过补偿手的小幅度移动来帮助解决此问题。

话筒

选择在录制视频时是否录制环境声音。

预览

您可以选择拍摄视频后立即进行预览。

开 这样拍摄后就会显示视频的预览。

编辑 拍摄后打开视频进行编辑。

关 拍摄后立即保存视频,不显示预览。

#### 场景选择

场景选择功能将预先设置的视频场景用于常规情景,从而帮助您快速设定相机。相机为 您确定多种适合选定场景的设定,确保可获得最佳视频效果。

- 关 场景选择功能处于关闭状态,您可手动录制视频。
- 软抓拍 28 用于朝向柔和背景拍摄视频。
- $\Lambda$ 风景模式 用于横向视频。相机聚焦于远处的物体。
- 夜间模式 ر 打开夜间模式时,会增加光感度。用于光线较弱的环境。快速移动物体的视频可能会模糊。保持手 部稳定或使用支架。光线条件较好时关闭夜间模式,可提高视频质量。
- $\sum_{i=1}^{n}$ 海滩 ……<br>用于海边或湖边场景的视频。
- 雪景 පි 在明亮的环境中使用以避免视频曝光过度。
- 运动 ~。<br>用于录制快速移动的物体。较短的曝光时间会使动作模糊降到最低。
- $26$ 聚会 用于录制光线较弱的室内环境。此场景中有室内背景光线或烛光。快速移动物体的视频可能会模 ,,,不将无效较弱的重的不免。<br>糊。保持手部稳定或使用支架。
- Ţ 此设定仅在手动拍摄模式下可用。

# 相册中的照片和视频

# 查看照片和视频

使用"相册"应用程序中的"图片"选项卡查看和播放由相机拍摄的照片和视频,也可查看 保存在设备中的类似内容。在时间顺序网格中显示所有照片和视频。

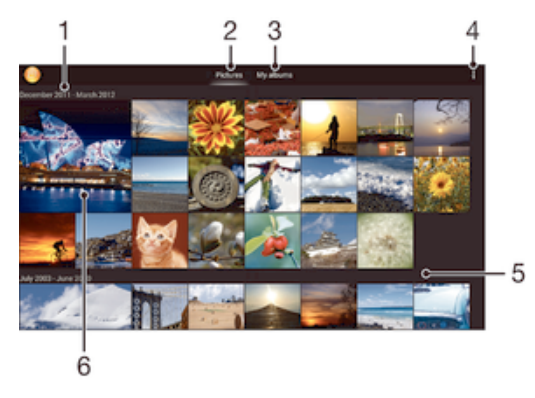

- 1 分组中项目的日期
- 2 在"图片"选项卡中查看照片和视频
- 3 在"我的相册"选项卡中查看照片和视频
- 4 查看菜单选项
- 5 向上滚动或向下滚动即可查看内容
- 6 点按某个照片或视频即可进行查看

### 查看照片和视频

- 1 在主屏幕中,点按 ...。
- 2 查找并点按相册。
- 3 点按某个照片或视频可进行查看。
- 4 向左轻拂以查看下一个照片或视频。向右轻触可查看上一个照片或视频。
- 如果将设备横置时屏幕方向未自动变化,请标记设定 > 显示下的自动旋转屏幕复选框。

#### 更改缩略图的大小

• 在相册中查看照片和视频的缩略图时,分开双指可放大,合拢双指可缩小。

#### 缩放照片

• 查看照片时,分开双指可放大,合拢双指可缩小。

#### 观赏以幻灯片形式播放的照片

- 1 查看照片时,点按屏幕以显示工具栏,然后点按 > 幻灯片放映以开始播放相册 内的所有照片。
- 2 点按照片,结束幻灯片播放。

### 观赏以幻灯片形式播放的照片,同时播放音乐

- 1 查看照片时,点按屏幕以显示工具栏,然后点按 > SensMe™ slideshow。
- 2 选择要用于幻灯片放映的音乐和主题,然后点按 (>)。"相册"应用程序会分析您的 照片,并会使用 SensMe™ 音乐数据播放幻灯片。
- 3 要暂停播放,请点按屏幕,以显示控件,然后点按 ①。

播放视频

- 1 在专辑中打开图片标签或我的相册标签。
- 2 使用网格视图或列表视图,查找要打开的视频。
- 3 点按要播放的视频。
- 4 点按电影。
- 5 如未显示播放控件,请点按屏幕,以显示控制图标。再次点按屏幕即可隐藏控 件。

#### 暂停视频

- 1 正在播放视频时,点按屏幕来显示控件。
- 2 点按 (ii)。

#### 使视频快进和快退

- 1 正在播放视频时,点按屏幕来显示控件。
- 2 向左拖动进度条标记可快退,向右拖动可快进。

#### 调节视频音量

• 按音量键。

# 共享和管理照片和视频

您可以共享存储在设备中的照片和视频。您还可以使用不同的方式管理它们。例如,您 可以成批地处理照片、删除照片以及将照片链接到通讯录。

您可能无法复制、发送或传送受版权保护的项目。另外,如果文件尺寸过大,有些项目可能不会 发送。

#### 共享照片或视频

- 1 在相册中查找并点按要共享照片或视频。
- 2 点按屏幕以显示工具栏,然后点按<3。
- 3 点按要用来共享照片的应用程序,然后按步骤执行,发送此照片。

#### 将照片用作联系人图片

- 1 查看照片时,点按屏幕以显示工具栏,然后点按 > 用作 > 联系人图片。
- 2 系统询问时,选择通讯录 > 仅一次,然后选择一位联系人。

#### 将照片用作背景

- 1 查看照片时,点按屏幕以显示工具栏,然后点按 > 用作 > 壁纸。
- 2 按照屏幕上的说明进行操作。

### 旋转照片

- 1 查看照片时,点按屏幕以显示工具栏,然后点按 。
- 2 选择旋转。照片会以新方向进行保存。

#### 删除照片或视频

- 1 查看照片时,点按屏幕以显示工具栏,然后点按fm。
- 2 点按删除。

#### 批量处理相册中的照片和视频

- 1 查看相册中的照片和视频的缩略图时,点按... 然后点按选择项目。
- 2 点按要处理的项目。所选项目由蓝框表示。
- 3 使用工具栏中的工具处理所选项目。
- 要激活选择模式,您也可触摸并按住某一项目,直至其边框变为蓝色。然后您可点按其他项目, 进行选择。

# 分析"相册"中有人脸的照片

您可以分析设备上任何具有人脸的照片。启动后,照片分析功能便始终打开,添加新照 片后即可分析。运行分析后,您便可以将同一人的所有照片集中放在一个文件夹中。

打开照片分析功能

- 1 在主屏幕中,点按:::。
- 2 查找并点按相册>我的相册>人脸。
- 3 您的设备上的所有照片都将进行分析并在未命名人脸文件夹中相应分组。

#### 为人脸命名

- 1 在人脸图块中,点按未命名人脸文件夹,然后浏览至其他人脸文件夹并选择想要 命名的人脸。
- 2 点按添加名称。
- 3 输入名称,然后点按完成 > 添加为新人。

#### 编辑人脸名称

- 1 当您以全屏视图查看人脸时,点按屏幕以显示工具栏,然后点按 > 编辑名称标 签。
- 2 点按确定。
- 3 点按需要编辑的人脸的名称。
- 4 编辑名称,然后点按完成 >添加为新人。

# 使用照片编辑器应用程序编辑照片

您可以对使用相机拍摄的原始照片进行编辑并为其应用效果。例如,您可以更改灯光效 果。您保存经过编辑的照片之后,未更改的照片的原始版本仍保留在设备上。

#### 编辑照片

● 查看照片时,点按屏幕以显示工具栏,然后点按 ③。

#### 修剪照片

- 1 查看照片时,点按屏幕以显示工具栏,然后点按 。。
- 2 如果出现提示,请选择图片编辑器 > 仅一次。
- 3 点按句 > 裁切。
- 4 点按同选择一个选项。
- 5 要调整修剪框,请触摸并保持修剪框的边缘。边缘的方形消失时,向内或向外拖 动以调整框的大小。
- 6 若要同时调整修剪框四个边的大小,请长按四个角之一使边缘的方形消失,然后 相应地拖动角。
- 7 要将修剪框移动到照片的另一个区域,请在框内触摸并保持,然后将其拖动到所 需的位置。
- 8 点按应用裁剪。
- 9 若要在修剪照片时要保存其副本,请点按保存。

#### 为照片应用特殊效果

- 1 查看照片时,点按屏幕以显示工具栏,然后点按 。。
- 2 如果出现提示,请选择图片编辑器 > 仅一次。
- 3 点按 ... 然后选择某一选项。
- 4 根据需要编辑照片,然后点按保存。

#### 使用高级设定改善照片

- 1 查看照片时,点按屏幕以显示工具栏,然后点按 。。
- 2 如果出现提示,请选择图片编辑器 > 仅一次。
- 3 点按回,然后选择某一选项。
- 4 要保存经过编辑的照片的副本,请点按保存。

#### 调整照片的灯光设定

- 1 查看照片时,点按屏幕以显示工具栏,然后点按 。。
- 2 如果出现提示,请选择图片编辑器 > 仅一次。
- 3 点按2,然后选择某一选项。
- 4 要保存经过编辑的照片的副本,请点按保存。

设定照片的色彩饱和度

- 1 查看照片时,点按屏幕以显示工具栏,然后点按 。。
- 2 如果出现提示,请选择图片编辑器 > 仅一次。
- 3 点按 ,然后选择某一选项。
- 4 要保存经过编辑的照片的副本,请点按保存。

# 照片相册

"相册"应用程序中的"我的相册"选项卡将所有照片相册集中到一起,其中包括相机拍摄 的照片和视频相册。还可以通过"相册"应用程序为照片添加地理标记,执行基本编辑任 务,并使用蓝牙无线技术和电子邮件等方法分享内容。

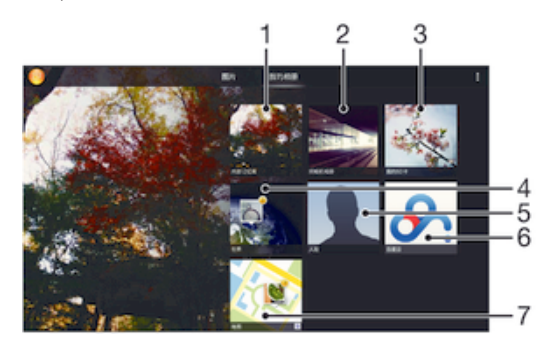

- 1 查看保存在设备内部存储器中的所有照片和视频
- 2 查看由设备相机拍摄的所有照片和视频
- 3 查看保存在可卸除记忆卡中的所有照片和视频
- 4 按全局模式查看照片
- 5 查看所有带有人脸的照片
- 6 使用百度云在线服务查看照片
- 7 在地图上查看照片

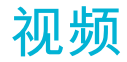

# 在"电影"应用程序中观看视频

使用"电影"应用程序播放保存或下载到设备中的电影和其他视频内容。"电影"应用程序 还可帮助您获取每部电影的海报、剧情摘要、分类信息和导演详细信息。您也可在连接 至同一网络的其他设备上播放电影。

有些视频文件可能不能在"电影"应用程序中播放。

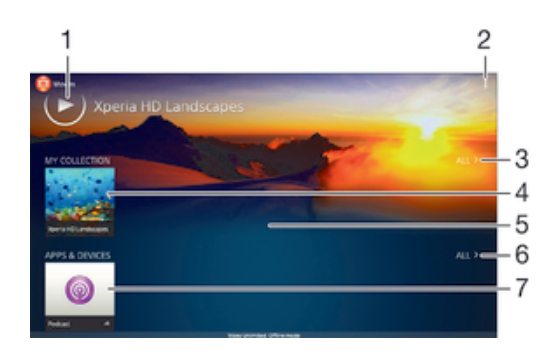

- 1 点按,以播放最近欣赏的视频
- 2 查看菜单选项
- 3 浏览设备中下载或保存的所有视频
- 4 点按,以播放保存或下载的视频文件
- 5 向上滚动或向下滚动即可查看内容
- 6 浏览已下载或保存到设备的所有应用程序
- 7 在 Podcast 应用程序中查看所有已订阅或已下载文件。

#### 在"电影"中播放视频

- 1 在主屏幕中,点按 ::: , 然后查找并点按电影。
- 2 查找并点按您要播放的视频。如果视频没有显示在屏幕上,点按我的收藏标签中 的全部,然后查找并点按您想要播放的视频。
- 3 要显示或隐藏这些控件,请点按屏幕。
- 4 要暂停播放,请点按⓪。要继续播放,请点按⊙。
- 5 要进行快退,请向左拖动进度条标记。要进行快进,请向右拖动进度条标记。

#### 在外部设备上播放视频

- 1 正在播放视频时,点按屏幕来显示所有控件。
- $2 \times \frac{1}{2}$  点按 > Throw。
- 3 选择播放视频的外部设备。如果没有可用的外部设备,请按照屏幕上的说明进行 添加。

### 更改影片中的设定

- 1 在主屏幕中,点按 :::;, 然后查找并点按电影。
- 2 点按 > 设定,然后根据需要更改设定。

### 播放视频时更改声音设定

- 1 播放视频时,点按屏幕来显示控件。
- 2 点按 , 然后点按音效。
- 3 标记要激活的声音设定的复选框。
- 4 完成后,点按确定。

共享视频

- 1 播放视频时,点按 # , 然后点按共享。
- 2 在打开的菜单中,点按想要用于共享所选视频的应用程序,然后按照相应的步骤 发送它。

# 将视频内容传送到设备

在开始使用"电影"应用程序之前,最好是将电影、电视节目和其他视频内容从其他设备 (如计算机)传送到您的设备上。传送内容有多种方法:

- 使用 USB 连接线将设备连接到计算机,使用计算机上的文件管理器应用程序直接拖放 视频文件。请参阅79 页的使用计算机管理文件。
- 如果您使用 PC 电脑,请使用 Sony™的 Media Go™应用程序来组织内容并通过 PC 将 视频文件传送到您的设备。要了解更多信息并下载 Media Go™应用程序,请访问 http://mediago.sony.com/enu/features。
- 如果您使用 Apple® Mac®电脑,则可以使用 Sony™ Bridge for Mac 将视频文件从 iTunes 传送到您的设备。要了解更多信息并下载 Sony™ Bridge for Mac,请访问 www.sonymobile.com/global-en/tools/bridge-for-mac/。

# 管理视频内容

#### 手动获取电影信息

- 1 请确保设备具有活动的数据连接。
- 2 在主屏幕中,点按 ::: , 然后查找并点按 电影。
- 3 点按我的收藏标签中的全部浏览您想要获取信息的文件的缩略图。
- 4 长按视频缩略图,然后点按搜索信息。
- 5 在搜索字段中,输入视频的关键词,然后点按键盘上的确认键。所有匹配均显示 在列表中。
- 6 选择搜索结果,然后点按完成。随即开始下载信息。
- $\mathbf{I}$ 如果您标记"设定"中的获取视频详情复选框,那么每次打开"电影"应用程序,您都可以自动获得关 于最近添加的视频的信息。
- 如果下载的信息不正确,请使用不同的关键词重新搜索。

# 清除视频的相关信息

- 1 在主屏幕中,点按 :::,然后查找并点按电影。
- 2 点按我的收藏标签中的全部可浏览您想要编辑的视频。
- 3 长按视频缩略图,然后点按清除信息。

#### 删除视频

- 1 在主屏幕中,点按 ::: , 然后查找并点按电影。
- 2 点按我的收藏标签中的全部可浏览您想要删除的视频。
- 3 长按视频缩略图,然后在显示的列表中点按删除。
- 4 再次点按删除闹钟以进行确认。

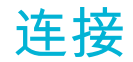

# 使用连接线将设备的屏幕镜像到电视屏幕上

您可以使用 MHL 连接线或 HDMI 连接线将设备连接到电视上,然后在电视屏幕上查看 设备中保存的内容。当您使用这种方式将设备连接到兼容的电视时,TV Launcher 应用 程序打开。此应用程序可帮助您在电视和其他设备上播放设备中的媒体文件。

可能需要单独购买连接线和适配器。

#### 在支持 MHL 输入的电视上查看设备内容

- 1 通过 MHL 连接线将设备连接至电视。 建立连接后,设备的状态栏中会显示。
- 2 电视应用程序启动器 应用程序自动启动。按照指示在电视上查看媒体文件。

#### 在支持 HDMI™输入的电视上查看设备中的内容

- 1 将设备连接到 MHL 适配器,并将适配器连接到 USB 电源。
- 2 使用 HDMI™连接线将适配器连接至电视。建立连接之后,▇▇会出现在设备的状 态栏中。
- 3 电视应用程序启动器 应用程序自动启动。按照说明在电视上查看媒体文件。

#### 查看关于使用电视遥控器的帮助

- 1 将设备连接至电视后,向下拖动状态栏,打开通知面板。
- 2 点按 MHL 已连接。
- 还可以按电视遥控器上的黄色按钮,打开"通知"面板。

### 断开设备与电视的连接

• 将 MHL™连接线或 MHL 适配器从设备断开。

# 在设备上以无线方式镜像其他 Xperia™ 设备的屏幕

您可使用屏幕镜像功能,在设备的屏幕上共享其他 Xperia™ 设备的屏幕,而无需使用 数据线连接。WLAN Direct™ 技术可在两台设备之间创建无线连接。其他 Xperia™ 设 备(如 Xperia™ 手机或平板电脑)必须支持 WLAN 认证的 Miracast™。

#### 在设备中镜像 Xperia™ 设备的屏幕

- 1 您的设备:在主屏幕中,点按 :::。
- 2 查找并点按设定 > Xperia™连接 > 屏幕镜像 > 确定。
- 3 点按 待机模式。
- 4 其他设备:在主屏幕中,点按 :::。
- 5 查找并点按设定 > Xperia™连接 > 屏幕镜像 > 打开屏幕镜像。
- 6 点按确定,选择设备。
- 7 您的设备:点按 接受 与设备进行连接。

# 将设备屏幕无线镜像到电视屏幕上

您可以使用屏幕镜像功能通过电视或其他大显示器显示设备屏幕,无需使用连接线。 WLAN Direct™技术可在两个设备之间建立无线连接,您可以舒适地靠坐在长椅上看您 最爱的照片。您也可使用该功能通过电视扬声器聆听设备中的音乐。

- ▌ 您的电视必须支持屏幕镜像功能,才能使用上述功能。如果您的电视不支持屏幕镜像功能,则需 要单独购买无线显示适配器。
- 使用屏幕镜像功能时,如果受到其他 WLAN 网络的干扰,有时可能会影响图像质量。

#### 将设备的屏幕镜像到电视屏幕上

- 1 电视:按照电视的用户指南中的说明打开屏幕镜像功能。
- 2 您的设备:在主屏幕中,点按 ...
- 3 查找并点按设定 > Xperia™连接 > 屏幕镜像。
- 4 点按打开屏幕镜像,然后选择要将内容镜像到其上的设备。
- $\mathbf{r}$ 使用屏幕镜像时,不要覆盖设备的 WLAN 天线区域。
- Ţ 您的电视必须支持基于 WLAN CERTIFIED Miracast™的屏幕镜像,这样上述功能才能工作。

# 与 DLNA Certified™ 设备共享内容

您可在其他设备(如电视或计算机)中查看或播放保存在设备中的媒体内容。此类设备 必须为数字生活网络联盟认证的 DLNA Certified™ 设备,且所有设备必须连接至同-WLAN 网络,以实现内容共享。您也可在设备中查看或播放其他 DLNA Certified™ 设 备中的内容。

设定设备间内容共享后,您可以实现通过设备欣赏存储在家用计算机中的音乐文件,或 者通过大屏幕电视查看使用设备相机拍摄的照片等操作。

### 在设备中播放另一 DLNA Certified™ 设备中的文件

在设备中播放另一个 DLNA Certified™ 设备中的文件时,该设备充当服务器的作用。也 就是说,该设备通过网络共享内容。此服务器设备必须启用其内容共享功能,且必须授 予设备访问权限。同时必须与设备连接至同一 WLAN 网络。

#### 播放设备中共享的曲目

- 1 请确保要共享文件的设备与设备连接至同一 WLAN 网络。
- 2 在主屏幕中,点按 ::: , 然后查找并点按 WALKMAN。
- 3 从已连接设备列表中选择设备。
- 4 浏览已连接设备的文件夹,并选择要播放的曲目。曲目开始自动播放。

#### 播放设备中共享的视频

- 1 请确保要共享文件的设备与设备连接至同一 WLAN 网络。
- 2 在主屏幕中,点按 :::,然后查找并点按电影。
- 3 从已连接设备列表中选择设备。
- 4 浏览已连接设备的文件夹,并选择要播放的视频。

#### 查看在设备中共享的照片

- 1 请确保要共享文件的设备与设备连接至同一 WLAN 网络。
- 2 在主屏幕中,点按 :::。
- 3 查找并点按相册 > 我的相册。随即显示所有可用的在线相册和已连接的设备。
- 4 从已连接设备列表中选择设备。
- 5 浏览已连接设备的文件夹,然后选择照片进行查看。

#### 在 DLNA Certified™ 设备中播放设备中的文件

可在其他 DLNA Certified™ 设备中查看或播放设备中的媒体文件之前,必须在设备中设 定文件共享。那些与其共享内容的设备称为客户端设备。例如电视、计算机或平板电脑 可充当客户端设备的作用。当您的设备使内容可用于客户端设备时,您的设备充当媒体 服务器的作用。当您在设备中设定文件共享时,还必须授予客户端设备访问权限。执行 此操作后,这些设备将显示为已注册设备。等待访问权限的设备作为待处理设备列出。

#### 停止与其他 DLNA Certified™设备共享文件

- 1 在主屏幕中,点按 ::: , 然后查找并点按 。
- 2 点按 ,然后点按媒体服务器。
- 3 拖动滑块关闭共享媒体功能。

### 为等待处理的设备设定访问权限

- 1 在主屏幕中,点按:::,然后查找并点按 ...
- 2 点按 ,然后点按媒体服务器。
- 3 从挂起的设备列表中选择某一设备。
- 4 选择访问权限级别。

# 更改已注册设备的名称

- 1 在主屏幕中,点按 ::: , 然后查找并点按 。
- 2 点按 ,然后点按媒体服务器。
- 3 从已注册的设备列表中选择一个设备,然后选择更改名称。
- 4 输入设备的新名称。

### 更改已注册设备的访问级别

- 1 在主屏幕中,点按 :::,然后查找并点按 。
- 2 点按 ,然后点按媒体服务器。
- 3 从已注册的设备列表中选择某一设备。
- 4 点按更改访问级别,然后选择一个选项。

#### 获取有关与其他 DLNA Certified™设备共享内容的帮助

- 1 在主屏幕中,点按 ::: , 然后查找并点按 。
- 2 点按 ,然后点按媒体服务器。
- 3 点按 ?。

# 播放数字媒体渲染器设备中的文件

使用 DLNA™ 技术,您可将设备中的媒体内容推送至连接至同一 WLAN 网络中的其他 设备。其他设备必须能够起到数字媒体渲染器 (DMR) 设备的作用,即该设备能够渲染 或播放从设备中接收的内容。DMR 设备可以是具有 DLNA 功能的电视,或是运行有 Windows® 7 或更高版本的 PC 等。

- 启用数字媒体渲染器的设定根据所用设备而异。请参阅相应设备的用户指南,获取更多详细信 息。
- 采用数字版权管理 (DRM) 的内容无法在使用 DLNA™ 技术的数字媒体渲染器中播放。

#### 在 DMR 设备中查看设备中的照片或视频

- 1 请确保您已正确设定 DMR 设备,且该设备已与设备连接至同一 WLAN 网络。
- 2 在主屏幕中,点击 :::。
- 3 查找并点按相册。
- 4 浏览至并打开要查看的文件。
- 5 点按屏幕以显示工具栏,然后点按 。并选择要与其共享内容的 DMR 设备。所选 文件将在选定的设备上按时间顺序播放。
- 6 要断开 DMR 设备的连接,请点按:,然后选择您的设备。文件在 DMR 设备中停 止播放,但会继续在设备中播放。
- 您也可通过依次点按视频和 共享设备中"电影"应用程序中的视频。

#### 在 DMR 设备上播放设备中的音乐曲目

- 1 请确保您已正确设定 DMR 设备,且该设备已与设备连接至同一 WLAN 网络。
- 2 在主屏幕中,点按;::;,然后查找并点按 WALKMAN。
- 3 选择音乐类别并浏览到想要共享的曲目,然后点按该曲目。
- 4 点按 并选择要与其共享内容的 DMR 设备。曲目将自动在选择的设备上播放。
- 要断开 DMR 设备的连接,请点按 。然后选择您的设备。曲目在 DMR 设备中停 止播放,但会继续在设备中播放。

### 使用 DUALSHOCK™3 无线控制器在电视上玩游戏

您可以使用 DUALSHOCK™3 无线控制器,在电视上玩存储在设备上的 PlayStation® Mobile 游戏并控制游戏。首先,您需要在 DUALSHOCK™3 无线控制器和设备之间建 立无线连接,然后您就可以使用连接线将设备和电视连接起来。

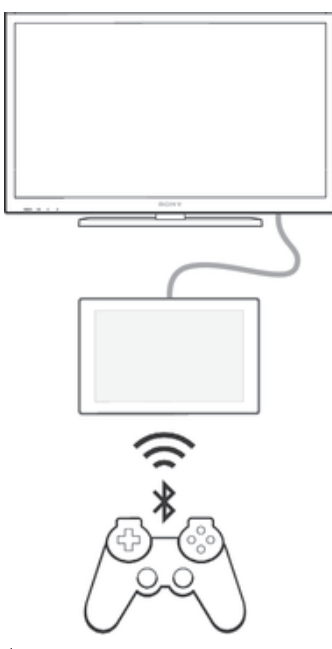

 $-\bullet$ 要在 DUALSHOCK™3 无线控制器和设备之间建立连接,需要 USB On-The-Go 适配器。

#### 使用 DUALSHOCK™3 无线控制器建立连接

- 1 确保打开设备的蓝牙功能。
- 2 将 USB On-The-Go (OTG)适配器连接到设备。
- 3 使用 USB 连接线将 DUALSHOCK™3 无线控制器连接到 OTG 适配器
- 4 当控制器已连接(有线)出现在设备屏幕顶部的状态栏时,拔下 USB 连接线。
- 5 当控制器已连接(无线)出现在状态栏时,表示无线连接已建立。

# **NFC**

NFC(近距离无线通信)是一种短程无线技术,可以用于与其他设备交换数据并扫描特 殊标签以获得有关产品或服务的更多信息。可以共享扫描的标签。您还可以创建自己的 标签并利用这些标签将信息发送至其他 NFC 兼容设备(例如手机)。

NFC 是一种无线技术,最大范围为一厘米,因此必须将共享数据的设备彼此靠近。在 您能够使用 NFC 之前,您必须首先打开 NFC 功能,而且设备屏幕必须激活。

并非所有国家和/或地区都能够使用 NFC。

### 打开 NFC 功能

- 1 在主屏幕中,点按 :::。
- 2 查找并点按设定 > 更多...。
- 3 标记 NFC 复选框。

# 使用 NFC 与其他设备共享联系人

- 1 确保两个设备均启用了 NFC 功能且各设备屏幕均处于活动状态。
- 2 若要查看通讯录,请转到主屏幕,点按 :::,然后点按▲。
- 3 点按要共享的联系人。
- 4 将您的设备和接收设备背靠背放在一起,以让两台设备的 NFC 检测区域相互接 触。连接设备后,会显示联系人缩略图。
- 5 点按缩略图以开始传输。
- 6 完成传送后,联系人信息显示在接收设备的屏幕上,同时保存在接收设备中。
- 设备前部与 NFC 检测区域(位于后部)相对应的位置也支持 NFC。因此在 NFC 传输过程中您 也可将设备的该部分触碰其他设备。

### 使用 NFC 与其他设备共享音乐文件

- 1 确保您的设备和接收设备都启用了 NFC 功能且两台设备的屏幕都处于活动状 态。
- 2 要打开"WALKMAN™"应用程序,请点按 ::: , 然后查找并点按 ...
- 3 选择音乐类别并浏览到想要共享的曲目。
- 4 点按曲目进行播放。可以点按⑪暂停曲目。曲目传输不会受曲目播放或暂停的影 响。
- 5 将您的设备和接收设备背靠背放在一起,以让两台设备的 NFC 检测区域相互接 触。连接设备后,会显示曲目缩略图。
- 6 点按缩略图以开始传输。
- 7 传输完成后,音乐文件将立即在接收设备上播放。同时,该文件也保存在接收设 备中。
- $\bullet$ 设备前部与 NFC 检测区域(位于后部)相对应的位置也支持 NFC。因此在 NFC 传输过程中您 也可将设备的该部分触碰其他设备。

#### 使用 NFC 与其他设备共享照片或视频

- 1 确保两个设备均启用了 NFC 功能且各设备屏幕均处于活动状态。
- 2 要查看设备中的照片和视频,请前往主屏幕,点按 ;;;, 然后查找并点按相册。
- 3 选中要共享的照片或视频。
- 4 将您的设备和接收设备背靠背放在一起,以让两台设备的 NFC 检测区域相互接 触。连接设备后,会显示曲目缩略图。
- 5 点按缩略图以开始传输。
- 6 完成传送后,照片或视频将显示在接收设备的屏幕上。同时,该项目也保存在接 收设备中。
- 设备前部与 NFC 检测区域(位于后部)相对应的位置也支持 NFC。因此在 NFC 传输过程中您 也可将设备的该部分触碰其他设备。

#### 使用 NFC 与其他设备共享网址

- 1 确保两个设备均启用了 NFC 功能且各设备屏幕均处于活动状态。
- 2 在主屏幕中,点按 ...;。
- 3 要打开 Web 浏览器,请查找并点按3。
- 4 加载要共享的网页。
- 5 将您的设备和接收设备背靠背放在一起,以让两台设备的 NFC 检测区域相互接 触。连接设备后,会显示曲目缩略图。
- 6 点按缩略图以开始传输。
- 7 完成传送后,网页将显示在接收设备的屏幕上。
- $\mathbb{R}^2$  设备前部与 NFC 检测区域(位于后部)相对应的位置也支持 NFC。因此在 NFC 传输过程中您 也可将设备的该部分触碰其他设备。

### 扫描 NFC 标记

您的设备可以扫描各种类型的 NFC 标记。例如,它可以扫描海报和广告牌广告上以及 零售店商品旁的的内嵌标记。您可以接收更多信息,例如 Web 地址。

#### 扫描 NFC 标记

- 1 确保设备启用了 NFC 功能且屏幕处于活动状态。
- 2 将设备放在标记上方,以便接触 NFC 检测区。设备扫描标记并显示收集的内 容。点按标记的内容以打开内容。
- 3 点按标记以打开。

# 连接至 NFC 兼容设备

您可将设备连接至由索尼生产的其他 NFC 兼容设备,如扬声器或耳机。建立此类连接 时,请参阅兼容设备的用户指南,获取更多信息。

您可能需要启动两部设备中的 WLAN 或蓝牙后才能正常连接。

# 蓝牙无线技术

使用蓝牙功能将文件发送至其他蓝牙兼容设备,或连接至免提配件。在设备中打开蓝牙 功能并建立与其他蓝牙兼容设备(如计算机、免提配件和手机)的无线连接。蓝牙连接 在 10 米(33 英尺)范围内可发挥最佳性能,且中间不能有固体障碍物。在一些情况 下,您需要手动将设备与其他蓝牙设备配对。

蓝牙设备间的互操作性和兼容性会有所差异。

#### 打开蓝牙功能并将设备设置为可见

- 1 在主屏幕中,点按 ....。
- 2 查找并点按设定。
- 3 点按蓝牙旁的开启/关闭开关,以打开蓝牙功能。
- 4 点按蓝牙。您的设备和可用蓝牙设备的列表出现。
- $5$  点按您的设备名称,使其对于其他蓝牙设备可见。

#### 调整设备对其他蓝牙设备的可见性时间

- 1 在主屏幕中,点按 ...。
- 2 查找并点按设定 > 蓝牙。
- 3 按 ,然后选择检测超时设定。
- 4 选择某个选项。

### 为设备命名

您可以给设备命名。当您启动蓝牙功能并将设备设定为可见时,其他设备上将显示该名 称。

# 为设备命名

- 1 确保已打开蓝牙功能。
- 2 在主屏幕中,点按 :::。
- 3 查找并点按设定 > 蓝牙。
- 4 点按 , 然后选择 重命名平板电脑。
- 5 输入设备的名称。
- 6 点按 重命名。

### 与另一个蓝牙设备配对

例如,将设备与另一个设备配对时,您可以将设备连接到蓝牙耳机或蓝牙车载配件,并 且使用这些其他设备共享音乐。

您将设备与另一个蓝牙设备配对之后,您的设备会记住此次配对。将设备与蓝牙设备配 对时,您可能需要输入密码。设备将自动尝试常规数字密码 0000。如果该密码不起作 用,则请参阅蓝牙设备的用户指南获得设备的密码。下次连接之前配对的蓝牙设备时, 不需要再次输入密码。

- ţ 某些蓝牙<sup>®</sup>设备(例如大部分蓝牙耳机)需要与其他设备配对并连接。
- Î 可以将手机与多个蓝牙设备配对,但是您只能同时连接一个蓝牙模式。

#### 将设备与另一台蓝牙设备配对

- 1 确保要配对的设备启动了蓝牙功能并且对其他蓝牙设备可见。
- 2 在设备的主屏幕中,点按 ...。
- $3$  查找并点按设定 > 蓝牙。以列表形式显示所有可用的蓝牙设备。
- 4 点按要配对的蓝牙设备。
- 5 输入条形码(如有必要),或在两部设备中确认同一条形码。此时设备和其他设 备已配对。

#### 将设备连接到另一台蓝牙设备

- 1 在主屏幕中,点按 ...。
- 2 查找并点按设定 > 蓝牙。
- 3 点按要连接的蓝牙设备。

### 取消蓝牙设备配对

- 1 在主屏幕中,点按 .:: 。
- 2 查找并点按设定 > 蓝牙。
- 3 在已配对的设备下,点按要取消匹配的设备名称旁边的 火。
- 4 点按取消配对。

#### 使用蓝牙技术发送和接收项目

与其他蓝牙兼容设备(例如手机或计算机)共享项目。您可以使用蓝牙功能发送和接收 多种类型的项目,例如:

- 照片和视频
- 音乐和其他音频文件
- 通讯录
- 网页

#### 使用蓝牙发送项目

- 1 接收设备: 请确保已开启蓝牙功能,且该设备可被其他蓝牙设备识别。
- 2 发送设备: 打开包括需要发送的项目的应用程序,并滚动到该项目。
- 3 根据应用程序和需要发送的项目,您可能需要完成如长按该项目、打开项目,以 及按 等操作。还可能有其他的方式发送项目。
- 4 选择蓝牙。
- 5 按照系统要求开启蓝牙。
- 6 点按接收设备的名称。
- 7 接收设备:系统询问时,选择接受连接。
- 8 发送设备:系统询问时,确认传送至接收设备。
- 9 接收设备:接受发送来的项目。

### 使用蓝牙接收项目

- 1 确保蓝牙功能已开启并对其他蓝牙设备可见。
- 2 发送设备现在已开始向您的设备发送数据。
- 3 出现系统提示时,在两个设备上输入相同的数字密码,或者确认建议的数字密 码。
- 4 如果系统通知您的设备上有传入文件,请向下拖动状态栏,并点按通知以接受该 文件传送。
- 5 点按接受开始文件传送。
- 6 要查看传送进度,请向下拖动状态栏。
- 7 要打开已接收的项目,请向下拖动状态栏,并点按相关的通知。

### 查看使用蓝牙接收的文件

- 1 在主屏幕中,点按 ::: 。
- 2 查找并点按设定 > 蓝牙。
- 3 按 ,然后选择显示接收到的文件。

# 一触式设置

您可使用一触式设置功能自动启用可在两部 Xperia™ 设备之间以无线方式工作的多项 功能的设置。例如,如果您拥有 Xperia™ 手机和 Xperia™ 平板电脑,则可使用一触式 设置启用屏幕镜像和 Xperia Link™ 的基本设定配置。完成设置后,您每次只需轻触-下便可启用这些功能。例如,您只需轻触一下便可启用屏幕镜像,以在平板电脑上查看 手机屏幕,您也可启用 Xperia Link™ 自动与平板电脑自动共享手机的移动网络。通过 NFC 激活一触式设置功能。其他一触式功能包括蓝牙和媒体服务器。要获取屏幕镜 像、媒体服务器、NFC 和蓝牙的更多设置相关信息,请参阅用户指南的相关章节。

# 启用设备中的一触式设置

- 1 在主屏幕中,点按 :::。
- 2 查找并点按设定 > Xperia™连接 > 一触设定。NFC 功能自动开启。
- 3 请确保其他 Xperia™ 设备中已开启 NFC 功能。
- 4 请确保两部设备的屏幕已解锁并激活。
- 5 将两部设备放在一起,使各设备的 NFC 检测区域互相接触。一触式设置功能自 动启用。
- 两部设备必须支持一触式设置功能。
- 与 NFC 检测区域(位于设备的后部)相对应的设备前端也支持 NFC。因此在 NFC 传输过程 中,您也可将设备的该位置与其他设备触碰。

# 节省时间的智能应用程序和功能

# 使用智能连接控制配件和设定

使用智能连接应用程序可设定当您连接或断开连接配件时设备执行的操作。例如,您可 以决定在连接耳机时始终启动调频收音机应用程序。

您也可使用该应用程序设定设备在一天的特定时间所执行的某一特定操作或一组操作。 例如, 在上午 7 点到 9 点之间连接耳机时, 您可以决定;

- 启动"WALKMAN"应用程序。
- 网络浏览器打开晨报。
- 铃声音量设定为振动。

您还可以使用智能连接管理配件(如智能标记和 SmartWatch)。请参考具体配件的用 户指南,了解更多信息。

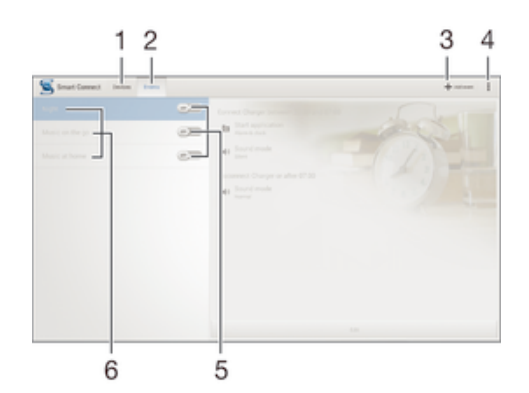

- 1 点按以显示所有已添加设备
- 2 点按以显示所有已添加事件
- 3 添加设备或事件
- 4 查看菜单选项
- 5 点按以激活事件
- 6 点按以查看事件详情

#### 创建智能连接事件

- 1 在主屏幕中,点按 ::: , 然后查找并点按3。
- 2 如果您第一次打开智能连接,点按确定关闭简介屏幕。
- 3 在事件标签中,点按+。
- 4 如果您第一次创建事件,再次点按确定关闭简介屏幕。
- 5 添加您想要触发事件的条件。可以是与配件的连接,也可以是特定的时间间隔, ……<br>还可以两者皆有。
- 6 点按→以继续。
- 7 添加连接配件时要执行的操作,并根据需要设定其他设置。
- 8 点按→以继续。
- 9 设定事件名称,然后点按完成。
- 要添加蓝牙配件,您必须首先将其与设备配对。

#### 编辑智能连接事件

- 1 启动智能连接应用程序。
- 2 在事件标签上,点按一个事件。
- 3 如果事件已关闭,请将滑块拖动到右侧以打开事件。
- 4 点按编辑,然后根据需要调整设置。

删除事件

- 1 启动智能连接应用程序。
- 2 在事件标签中,触摸并按住要删除的事件,然后点按删除活动。
- 3 点按删除闹钟进行确认。
- $\bullet$  您也可以打开要删除的事件,然后点按 > 删除活动 > 删除闹钟。

# 管理设备

使用"智能连接"应用程序管理大量可以连接到设备的智能配件,包括索尼的智能标记、 SmartWatch 和 Smart Wireless Headset pro。智能连接会下载任何必要的应用程序, 并查找可用的第三方应用程序。以前连接过的设备显示在一个列表中,使您能够了解关 于每个设备的功能的更多信息。

### 配对并连接配件

- 1 启动智能连接应用程序。如果您第一次打开智能连接,点按确定关闭简介屏幕。
- 2 点按设备,然后点按+。
- 3 点按确定开始搜索设备。
- 4 在搜索结果列表中,点按想要添加的设备名称。

### 调整连接配件的设定

- 1 配对并将配件连接到设备。
- 2 启动智能连接应用程序。
- 3 点按设备,然后点按连接配件的名称。
- 4 调整所需的设定。

# 旅行和地图

# 使用位置服务

"位置"服务允许"地图"等应用程序和摄像头使用 WLAN 网络的信息以及"全球定位系统" (GPS) 信息确定您的大致位置。如果您未位于 GPS 卫星的明确监测范围内,您的设备 可使用 WLAN 功能确定您所在的位置。

要通过设备找到您的所在位置,您需要启用位置服务。

## 启用位置服务

- 1 在主屏幕中,点按 :::。
- 2 查找并点按设定 > 位置。
- 3 将位置旁的滑块拖动至右侧。
- 4 点按同意进行确认。

# 提高全球定位系统的准确性

在您的设备中首次使用全球定位系统时,需要 5 至 10 分钟才能找到您的位置。为便于 搜索,请确保天空无任何遮挡。请不要移动且不要挡住全球定位系统天线(图中突出显 示部分)。全球定位系统信号可穿过云层和塑料,但无法穿过大部分坚固的物体(如建 筑物和高山)。如果几分钟后未找到您的位置,则移动到另一位置。

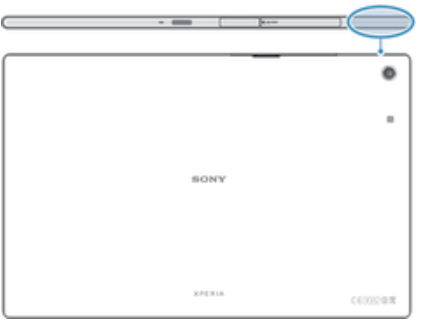

# 将设备和汽车信息系统配合使用

使用 USB 连接线将设备连接到 MirrorLink™认证汽车信息系统,以便在开车时使用设备 的导航应用程序或播放音乐。汽车信息系统可镜像设备的所有功能,让您访问所有应用 程序。连接后,您可以使用汽车信息系统控件导航应用程序。

某些应用程序在驾驶模式下可能不可用。而且,受保护的数据(如受数字版权管理(DRM)严格保 护的视频)也不能通过 MirrorLink™获得。

#### 将设备连接到汽车信息系统

- 使用 USB 连接线连接设备和汽车信息系统。设备屏幕显示在汽车信息系统屏幕 上。
- 如果设备和汽车信息系统之间的连接未自动建立,您可能需要手动启动 MirrorLink™。

#### 手动启动 MirrorLink™

- 1 请确保您的设备已通过 USB 电缆连接至汽车信息娱乐系统。
- 2 在主屏幕中,点按 :::。
- 3 查找并点按设定 > Xperia™连接 > 启动 MirrorLink™。
- 4 点按确定。

# 飞行模式

在飞行模式中,网络和无线电收发器都将关闭以防止对敏感设备产生干扰。但您仍可玩 游戏、收听音乐、观看视频及其他内容,只要所有这些内容均存储在记忆卡或内部存储 器中。如启动了闹铃,您仍可收到闹铃通知。

飞行模式可降低电池耗电量。

# 打开飞行模式

- 1 在主屏幕中,点按 。
- 2 查找并点按设定 > 更多...。
- 3 标记飞行模式复选框。
- ◆ 您也可按住电源键 (!),然后选择打开的菜单中的飞行模式。

# 日历和闹铃

# 日历

使用"日历"应用程序管理您的时间计划。

当预约时间临近时,您的设备会播放一段通知声音来提醒您。此外, 的还会显示在状 态栏中。

您也可以使用 PC Companion 将 Outlook 日历同步到您的设备。如果您执行了此操作,Outlook 日历上的所有预约都将显示在设备的日历视图上。

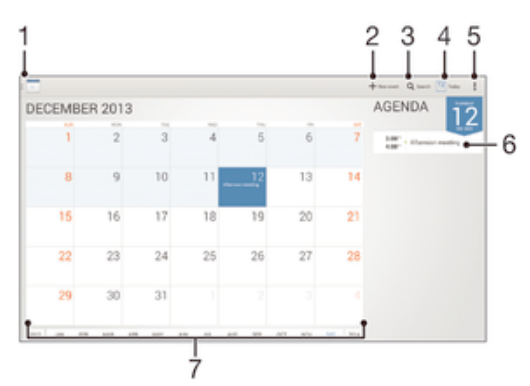

- 1 选择视图类型和要查看的日历
- 2 添加日历事件
- 3 搜索事件
- 4 返回当前日期
- 5 访问设定和其他选项
- 6 选定日期的日程安排
- 7 向左或向右轻拂可更迅速地浏览

#### 创建日历事件

- 1 在主屏幕中,点按 ;;; , 然后点按日历。
- 2 点按+。
- 3 如果您曾经将日历同步到一个或多个帐户,请选择您想要添加此事件的帐户。如 果您只想将此事件添加到设备上,请点按设备日历。
- 4 输入或选择需要的信息并为事件添加参与者。
- 5 若要保存事件并发送邀请,请点按完成。

### 查看日历事件

- 1 在主屏幕中,点按 ;;; , 然后点按日历。
- 2 点按要查看的事件。

# 查看多个日历

- 1 在主屏幕中,点按 ::: , 然后查找并点按日历。
- 2 点按 , 然后标记要查看的日历的复选框。

### 缩放日历视图

• 选择周或天视图时,收拢屏幕可放大。

# 在日历应用程序中显示国定假日

- 1 在主屏幕中,点按 ;;;,然后点按 日历。
- 2 依次点按 : 和设定 > 日历查看设定。
- 3 点按 法定节假日。
- 4 选择一个选项或一组选项,然后点按确定。

### 在日历应用程序中显示生日

- 1 在 主屏幕 中点按 ::: , 然后点按日历。
- 2 点按 , 然后点按设定 > 日历查看设定。
- 3 将生日旁的滑块拖动至右侧。
- 4 点按生日,然后选择显示其生日的联系人群组。

# 在日历应用程序中显示天气预报

- 1 在主屏幕中,点按 ;;;,然后点按 日历。
- 2 依次点按 | 和设定 > 日历查看设定。
- 3 将天气预报旁的滑块拖动至右侧。
- 4 如果位置服务已禁用,请点按添加,然后搜索要添加的城市。
- ◆ 要获取如何启用位置服务的更多信息,请参阅第 69 页的 使用位置服务。

#### 更改日历应用程序中的天气预报设定

- 1 在 主屏幕 中点按 ::: , 然后点按日历。
- 2 点按 ,然后点按设定 > 日历查看设定。
- 3 点按 天气预报。
- 4 根据需要调整设定。

# 闹钟和时钟

您可设置一个或多个闹钟,并使用设备中保存的任意声音作为闹铃。如果设备关机,闹 铃是不会响的。但设备设置为静音模式时闹铃会响。

显示的闹铃时间格式与您为常规时间设定的格式相同,例如,12 小时或 24 小时。

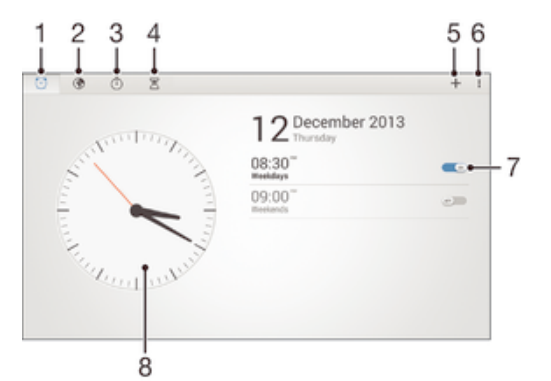

- 1 访问闹钟主屏幕
- 2 查看世界时钟和调整设定
- 3 访问秒表功能
- 4 访问计时器功能
- 5 新增闹钟
- 6 查看选项
- 7 打开或关闭闹钟
- 8 打开时钟的日期和时间设定

#### 设定新闹铃

- 1 在主屏幕中,点按 :::。
- 2 查找并点按闹钟和时钟。
- 3 点按十。
- 4 点按时间,并通过向上和向下滚动来调整时间。
- 5 点按设置。
- 6 如果需要,请编辑其他闹铃设定。
- 7 点按完成。
当闹铃响时设定为再响

• 点按 暂停。

#### 当闹铃响时将其关闭

• 将 滑向右侧。

## 编辑现有的闹铃

- 1 打开"闹铃和时钟"应用程序,然后点按您想要编辑的闹铃。
- 2 进行所需更改。
- 3 点按完成。

## 打开或关闭闹铃

• 打开"闹铃和时钟"应用程序,然后将闹钟旁的滑块拖动到"开"或"关"位置。

#### 删除闹铃

- 1 打开"闹铃和时钟"应用程序,然后触摸并按住您想要删除的闹铃。
- 2 点按删除闹钟,然后点按是。

#### 设定闹铃声音

- 1 打开"闹铃和时钟"应用程序,然后点按您想要编辑的闹铃。
- 2 点按闹钟声音并选择一个选项,或者点按 几语音乐文件中进行选择。
- 3 点按完成两次。

### 设定循环闹铃

- 1 打开"闹铃和时钟"应用程序,然后点按您想要编辑的闹铃。
- 2 点按重复。
- 3 请标记所需天数的复选框,然后点按确定。
- 4 点按完成。

#### 启用闹铃的振动功能

- 1 打开"闹铃和时钟"应用程序,然后点按您想要编辑的闹铃。
- 2 标记振动复选框。
- 3 点按完成。

## 将闹铃设定为在设备处于静音模式时仍然响起

- 1 打开"闹铃和时钟"应用程序,然后点按您想要编辑的闹铃。
- 2 标记闹钟处于静音模式复选框,然后点按完成。

支持和维护

## 设备支持

使用设备中的支持应用程序可搜索用户指南、阅读故障排除指南,并可找到软件更新相 关信息和其他产品相关信息。

## 菜单和应用程序帮助

某些应用程序和设定可在选项菜单中找到帮助,通常由指定应用程序中的 表示。

## 帮助我们改进我们的软件

您可启用通过设备发送使用信息,这样索尼移动便可接收匿名错误报告及统计数据,以 帮助改进我们的软件。收集的信息中不包含个人数据。

## 允许发送使用信息

- 1 在主屏幕中,点按 :::。
- 2 查找并点按设定 > 关于平板电脑 > 使用信息设定。
- 3 标记发送使用信息复选框(如尚未标记)。
- 4 点按 同意。

## 计算机工具

有大量工具可以帮助您连接设备和计算机,管理通讯录、电影、音乐和照片等内容。

#### 适用于 Microsoft® Windows®的 PC Companion

PC Companion 是一种计算机应用程序,可让您访问帮助您完成以下操作的其他功能和 服务:

- 自旧设备传送通讯录、音乐、视频和图片或传送至旧设备。
- 更新设备软件。
- 在计算机上备份内容。
- 在计算机和设备之间同步日历。

要使用 PC Companion 应用程序,您需要运行以下操作系统之一的连接到互联网的计 算机:

- Microsoft® Windows® 7
- Microsoft® Windows® 8
- Microsoft® Windows Vista®
- Microsoft® Windows® XP (Service Pack 3 或更高版本)

PC Companion 的安装文件保存在设备中,当您使用 USB 连接线将设备连接至计算机 时,将从设备中开始安装。

#### 在 PC 上安装 PC Companion

- 1 使用 USB 连接线将设备连接到计算机上。
- 2 您的设备:点按 安装。
- 3 计算机:自动启动 PC Companion 安装过程。按照屏幕上的指示完成安装过程。
- 您也可通过 www.sonymobile.com/global-en/tools/pc-companion 下载 PC Companion。

## 适用于 Microsoft® Windows® 的 Media Go™

适用于 Windows® 计算机的 Media Go™ 应用程序可帮助您在设备和计算机之间传送照 片、视频和音乐,并管理设备中的内容。您可以从 PC Companion 应用程序中安装和 访问 Media Go™。要了解如何使用 Media Go™ 应用程序的更多信息,请访问 http:// mediago.sony.com/enu/features。

若要使用 Media Go™ 应用程序,您需要拥有下述任一操作系统:

- Microsoft® Windows® 7
- Microsoft® Windows Vista®

• Microsoft® Windows® XP(Service Pack 3 或更高版本)

### Sony™ Bridge for Mac

Sony™ Bridge for Mac 是一种计算机应用程序,可让您访问帮助您完成以下操作的其 他功能和服务:

- 自旧设备传送通讯录、音乐、视频和图片或传送至旧设备。
- 更新设备软件。
- 在设备和 Apple® Mac®计算机之间传送媒体文件。
- 在 Apple® Mac®计算机上备份内容。

要使用 Sony™ Bridge for Mac 应用程序,您必须具有可连接至互联网、运行 Mac OS 10.6 或更高版本的 Apple® Mac®计算机。

## 在 Apple® Mac® 计算机上安装 Sony™ Bridge for Mac

- 1 使用 USB 连接线将设备连接到 Apple® Mac® 计算机。
- 2 您的设备:点按 安装。
- 3 计算机:自动启动 Sony™ Bridge for Mac 安装过程。按照屏幕上的指示完成安 装过程。
- Learn more and download Sony™ Bridge for Mac.您也可通过 www.sonymobile.com/global-en/tools/bridge-for-mac/下载 Sony™ Bridge for Mac。

# 更新设备

您应该更新设备上的软件以获得最新的功能、增强功能和漏洞补丁,从而确保拥有最佳 性能。如果存在可用的软件更新,状态栏中将显示囗。您也可以手动查看新的更新。

安装软件更新最轻松的方式就是从设备上无线下载。然而,某些更新无法进行无线下 载。那么,您需要使用 PC 上的 PC Companion 应用程序,或 Apple® Mac®计算机上的 Sony™ Bridge for Mac 应用程序,来更新设备。

有关软件更新的更多信息,请访问 www.sonymobile.com/update。

#### 查看新软件

- 1 在主屏幕中,点按 ....。
- 2 查找并点按更新中心。
- 3 若要查看您是否已经安装了最新系统软件,请点按系统。若要查看设备上已安装 的应用程序是否有更新,请点按更新。

#### 无线更新设备

使用更新中心应用程序来无线更新设备。它可以处理应用程序更新和系统更新,也可以 加速下载为您的设备开发的全新应用程序。您可以通过移动网络下载哪些更新取决于您 的运营商。推荐使用 WLAN 网络而不是移动网络下载新软件,以帮助您节省数据通信 费用。

#### 下载并安装系统更新

- 1 在主屏幕中,点按 …。
- 2 查找并点按更新中心 > 系统。
- 3 选择需要的系统更新,然后点按↓。
- 4 下载完成后,点按 α 并按照屏幕上的说明完成安装。

#### 下载并安装应用程序更新

- 1 在主屏幕中,点按 ...
- 2 查找并点按更新中心 > 系统。
- 3 若要下载指定的应用程序更新,请选择更新,然后点按↓。若要下载所有可用的 应用程序更新,请点按 。下载后更新将自动安装。

使用计算机更新设备

您可以使用带有互联网连接的计算机下载并安装设备上的软件更新。您需要 USB 连接 线和运行 PC Companion 应用程序的 PC 或运行 Sony™ Bridge for Mac 应用程序的 Apple® Mac®计算机。

如果您没有已经安装 PC Companion 或 Sony™ Bridge for Mac 应用程序的相关计算机,请使用 USB 连接线将设备连接到计算机并按照屏幕上的安装说明进行操作。

#### 使用计算机更新设备

- <sup>1</sup> 请确保 PC 上安装了 PC Companion 应用程序,或 Apple® Mac®计算机上安装了 Sony™ Bridge for Mac 应用程序。
- 2 使用 USB 连接线将设备连接到计算机。
- 3 计算机:启动 PC Companion 或 Sony™ Bridge for Mac 应用程序。片刻之后, 计算机将检测设备并搜索新的软件。
- 4 计算机:如果检测到新的软件更新,会显示一个弹出窗口。按照屏幕上的说明运 行相关软件更新。

## 电池和电源管理

本设备内嵌有一块电池。您可以跟踪电池耗电量,看看哪种应用程序的耗电最多。您还 可以查看电池电量耗尽之前预计还有多少时间。基于您最近的使用模式预计电池使用时 间。

若要延长电池使用时间,可以使用一种或多种省电模式,这包括 STAMINA 模式、低耗 电模式和排列后台数据模式。每种模式的工作方式都不一样,均可控制设备上几种耗电 功能。

## 查看哪个应用程序最耗电量

- 1 在主屏幕中,点按 :::。
- 2 查找并点按设定 > 电源管理 > 电池使用情况。

#### 查看估算的电池使用时间

- 1 在主屏幕中,点按 :::。
- 2 查找并点按设定 > 电源管理。

## 使用 STAMINA 模式延长电池使用时间

电池达到一定电量时,请使用 STAMINA 模式自动延长电池使用时间。当屏幕处于不活 动状态时,会启用扩展待机功能,此功能可以自动禁用 WLAN。然后,大多数应用程序 会变为不活动状态。一旦屏幕再次变为活动状态,设备将开始正常工作,所有禁用功能 也将恢复使用。您可以选择在 STAMINA 模式下不暂停某些应用程序和服务。

STAMINA 模式还有一个功能,即在使用设备时限制硬件性能,这可以节省更多电量。 启用此功能后,设备仍然可以正常工作。

如果您与多名用户合用一台设备,您可能需要以所有者(即主用户)身份登录后才能激活或禁用 STAMINA 模式功能。

## 启动 STAMINA 模式

- 1 在主屏幕中,点按:::。
- 2 查找并点按设定 > 电源管理。
- 3 出现系统提示时,将 STAMINA 模式旁的滑块拖到右侧,然后点按激活。当电池 达到设定的电量时,状态栏会显示
- Ţ 如果您是首次启动 STAMINA 模式,则会默认标记扩展待机复选框。

## 选择何时启动 STAMINA 模式

- 1 在主屏幕中,点按:::。
- 2 查找并点按设定>电源管理>STAMINA 模式>启用。
- 3 拖移滑块以调整要启动 STAMINA 模式的电池电量。
- 4 点按确定。
- ◆ 当电池达到您设定的电量时,状态栏会显示 ■。

#### 启动扩展待机功能

- 1 在主屏幕中,点按 ...。
- 2 查找并点按设定 > 电源管理, 然后点按 STAMINA 模式。
- 3 出现系统提示时,如尚未标记扩展待机复选框,请标记该复选框,然后点按激 活。

#### 选择要在 STAMINA 模式下运行的应用程序

- 1 在主屏幕中,点按:::。
- 2 查找并点按设定 > 电源管理,然后点按 STAMINA 模式。
- 3 确保标记扩展待机复选框,然后点按待机时仍启用应用程序 > 添加应用程序。
- 4 向左或向右滚动,以根据需要添加或删除应用程序和服务。
- 5 完成后,点按完成。

#### 限制硬件性能

- 1 在主屏幕中,点按 :::。
- 2 查找并点按设定 > 电源管理,然后点按 STAMINA 模式。
- 3 出现系统提示时,标记限制性能复选框,然后点按激活。
- Ţ 如果您发现启用此功能后性能大幅下降,则取消标记限制性能复选框,禁用此功能。

## 使用低电量模式延长电池使用

使用低电量模式功能后,当电池到达特定电量等级时,自动启动省电功能。您可根据需 要设置、调整此电量等级。您也可决定哪些功能保持激活状态,如 WLAN 和自动同 步。

Ţ 如果您与多名用户合用一台设备,则只有所有者(即主用户)可调整省电模式设定,以及激活或 禁用该功能。由所有者设置的更改会影响其他所有用户。

#### 启用省电模式

- 1 在主屏幕中,点按 ::: 。
- 2 查找并点按设定 > 电源管理。
- 3 将低电量模式旁的滑块拖动至右侧。
- 4 如果出现提示,请点按激活。当电池达到您设定的电量时,状态栏会显示 . . 。

### 更改省电模式设定

- 1 在主屏幕中,点按 ....。
- 2 查找并点按设定 > 电源管理。
- 3 请确保启用低电量模式,然后点按低电量模式。
- 4 更改设定,例如,重新调整电池电量。

#### 通过排队后台数据延长电池使用时间

您可以通过将设备设定为在不使用时(即当屏幕处于非活动状态时)以预定义的时间间 隔发送后台数据,来提高电池性能。如果您与多名用户合用一台设备,您可能需要以所 有者(即主用户)身份登录后才能启用或禁用后台数据排队功能。由所有者设置的更改 会影响其他所有用户。

## 允许对后台数据进行排队

- 1 在主屏幕中,点按 :::。
- 2 查找并点按设定 > 电源管理。
- 3 标记队列处理后台数据旁的复选框。

# 内存和存储

您的设备可以采用不同类型的内存和存储器来保存照片、应用和其他文件:

- 内部存储器大约为 12 GB,用于存储下载的或传输的内容以及个人设定和数据。例如闹 铃、音量和语言设定,电子邮件,书签,日历事件,照片,视频和音乐。
- 您可以使用可移动记忆卡(高达 64 GB)来获取更多存储空间。大部分应用程序都可以 从记忆卡读取数据,但是只有特定的应用程序才能向此类内存中保存文件。例如,您可 以设定相机应用程序,从而直接将照片保存到记忆卡中。
- 动态内存(RAM)大约 2 GB,不能用于存储。RAM 用于处理正在运行的应用程序和操作 系统。
- 可能需要单独购买记忆卡。

了解有关在 Android 设备中使用内存的更多信息,请从 www.sonymobile.com/support 下载针对您的设备的白皮书。

## 提高内存性能

设备内存会随着正常使用而越来越满。如果设备开始减速,或者应用程序突然关闭,您 应该考虑以下解决方案:

- 始终保留超过 100 MB 的可用内部存储空间和超过 100 MB 的可用 RAM。
- 关闭正在运行但是未使用的应用程序。
- 清除所有应用程序的缓存。
- 卸载已经下载但是没有使用的应用程序。
- 将照片、视频和音乐从内存转移到记忆卡中。
- 如果您的设备无法读取记忆卡上的内容,您可能需要进行格式化。

#### 查看内存状态

- 1 在主屏幕中,点按 …。
- 2 查找并点按设定 > 存储。

## 查看可用和已用 RAM 量

- 1 在主屏幕中,点按 ...。
- 2 查找并点按设定>应用程序>正在运行。

## 清除所有应用程序的缓存

- 1 在主屏幕中,点按 …。
- 2 查找并点按设定 > 存储。
- 3 点按缓存数据 > 确定。
- 清除缓存时,不要丢失任何重要信息或设定。

#### 将媒体文件传输到记忆卡中

- 1 确保您已经将记忆卡插入设备中。
- 2 在主屏幕中,点按 ...。
- 3 查找并点按设定>存储>将数据传输至 SD 卡。
- 4 标记要传输到记忆卡的文件类型。
- 5 点按传输。

#### 终止应用程序和服务的运行

- 1 在主屏幕中,点按 ::: 。
- 2 查找并点按设定>应用程序>正在运行。
- 3 选择一个应用程序或服务,然后点按停止。

## 格式化记忆卡

- 1 在主屏幕中,点按 ...。
- 2 查找并点按设定 > 存储 > 清空 SD 卡。
- 3 若要进行确认,请点按清空 SD 卡 > 清除全部内容
- $\bullet$ 格式化记忆卡时将删除记忆卡中的所有内容。格式化记忆卡之前,请确保您已备份了要保存的所 有内容。备份内容时可以将内容复制到计算机。有关更多信息,请参阅79 页的*使用计算机管理* 文件。

# 使用计算机管理文件

使用 Windows® 计算机和设备之间的 USB 连接线可传送和管理您的文件。将两部设备 连接后,您可使用计算机的文件浏览器在设备和计算机之间或设备内部存储器和 SD 卡 之间拖放内容。

如果您拥有 Apple® Mac® 计算机,则您可以使用 Sony™ Bridge for Mac 应用程序访 问设备的文件系统。要下载 Sony™ Bridge for Mac,请访问 www.sonymobile.com/ global-en/tools/bridge-for-mac。

下面是文件在设备中的存储位置:

- 相机拍摄的照片和视频:内部存储器或 SD 卡\DCIM。
- 从互联网下载的文件:内部存储器或 SD 卡\下载。
- 通过蓝牙接收的文件:内部存储器或 SD 卡\蓝牙。
- 通过 Android Beam (NFC) 接收的文件: 内部存储器\beam。
- 在设备中截取的屏幕截图:内部存储器\DCIM\图片\屏幕截图。
- 如果您要向设备中传送音乐、视频、图片或其他媒体文件,则使用 Windows® 计算机中的 Media Go™ 应用程序。Media Go™ 可转换媒体文件,以便您在设备中使用这些文件。要了解 更多内容及下载 Media Go™ 应用程序,请访问 http://mediago.sony.com/enu/features。

## 通过 WLAN 使用媒体传输模式传输文件

您可以使用 WLAN 连接在设备和其他 MTP 兼容设备(如计算机)之间传送文件。连接 之前,您首先需要将两个设备配对。如果要在设备和计算机之间传送音乐、视频、图片 或其他媒体文件,则最好使用计算机中的 Media Go™ 应用程序。Media Go™ 可转换 媒体文件, 以便您在设备中使用这些文件。

 $\mathbf{F}^{\mathbf{F}}$  为了使用此功能,您需要一个支持媒体传送且启用 WLAN 的设备,例如,运行 Microsoft® Windows Vista® 或 Windows® 7 的计算机。

### 准备将设备与计算机进行无线配对

- 1 确保在设备上启用了媒体传输模式。通常,默认情况下它处于启用状态。
- 2 使用 USB 连接线将设备连接到计算机。
- 3 计算机:设备名称出现在屏幕上之后,单击*网络配置*并按照说明对计算机和设备 进行配对。
- 4 完成配对后,断开 USB 连接线与这两个设备的连接。

#### 与配对设备无线连接

- 1 确保在设备上启用了媒体传输模式。通常,默认情况下它处于启用状态。
- 2 确保已打开 WLAN 功能。
- 3 在主屏幕中,点按 ...
- 4 查找并点按设定 > Xperia™连接 > USB 连接。
- 5 在无线媒体传输下,选择要连接的配对设备。
- 6 点按连接。

#### 断开与配对设备的连接

- 1 在主屏幕中,点按 ...
- 2 查找并点按设定 > Xperia™连接 > USB 连接。
- 3 在无线媒体传输下,选择要断开连接的配对设备。
- 4 点按断开连接。

## 删除与其他设备的配对

- 1 在主屏幕中,点按 :::。
- 2 查找并点按设定 > Xperia™连接 > USB 连接。
- 3 选择要删除的配对设备。
- 4 点按忘记。

# 重新启动和重设

在设备停止响应或无法正常重启的情况下,您可以强制设备关机。不会删除任何设定或 个人数据。您也可以在删除或不删除所有个人数据的情况下将设备重新设定为原始出厂 设置。有时候,如果您的设备停止正常工作,则此操作是必要的。

电池电量不足时,设备可能无法重新启动。将设备连接到充电器,并尝试再次重新启动。

强制设备关机

- 1 同时按住增大音量键和电源键 10 秒。
- 2 当设备连续振动三次后,松开两个键。设备自动关机。

### 执行出厂数据重设

- 为避免对设备造成永久性损坏,重设时切勿重启设备。
- 1 开始前,请确保将设备内部存储中保存的任何重要数据备份至记忆卡或其他非内 部存储中。
- 2 在 主屏幕 中点按 :::。
- 3 查找并点按设定 > 备份和重置 > 恢复出厂设置。
- 4 要删除内部存储中的信息,如图片和音乐,请标记清除内部存储设备复选框。
- 5 点按 重置平板电脑。
- 6 要进行确认,请点按清除全部内容。

## 在潮湿和灰尘条件下使用设备

Ţ 为确保设备的抗水袭性能,必须盖紧包括微型 USB 端口护盖、记忆卡卡槽护盖在内的所有护 盖。

您的智能设备具有防水溅和防尘性能,符合防护等级 IP55 和 IP58 的要求(详细说明请 参阅下表)。要查看设备的更多特定 IP 相关信息,请访问 www.sonymobile.com/ global-en/legal/testresults/ 并单击相关设备名称。

这些具体 IP 等级意味着您的设备具有防尘性能、防低压水流性能以及防水浸性能,可 以浸入 1.5 米深淡水(非盐水)30 分钟。

您可以在以下环境中使用设备:

- 灰尘环境中,例如,有风沙的地方。
- 手指有水时。
- 某些恶劣天气条件下,例如,下雪或下雨。
- 不超过 1.5 米深的淡水(非盐水),例如,淡湖水或河水。
- 加氯消毒的游泳池中。

即使您的设备具备防尘防水性能,您也应该避免在非必要情况下将手机置于灰尘、风沙 和泥浆过多的环境中或过于潮湿且温度极高或极低的环境中。不保证微型 USB 端口、 记忆卡卡槽和耳机插孔在各种环境或情况下的防水性。

请勿将设备浸入到海水中,或让微型 USB 端口或耳机插孔接触到海水。例如,如果您 身处海滩上,切记不要让设备接触海水。此外,请勿让设备接触任何化学液体。例如, 如果您正在用液体洗涤剂洗盘子,则要避免让您的设备接触洗涤剂。接触非淡水之后, 请用淡水清洗设备。

设备的正常磨损和损坏会使设备的防尘或防潮性能有所下降。在水中使用设备之后,要 风干所有盖子周围的区域,包括微型 USB 端口盖和记忆卡插槽盖。

如果弄湿了扬声器或话筒,在完全干燥之前,其功能可能受到影响。请注意,根据环境 条件,干燥时间可能会长达三个小时。但是在此期间,您可以使用设备中不使用扬声器 或话筒的其他功能。包括电池、充电器、免提设备和微型 USB 连接线在内的所有兼容 配件本身不具有防尘性和防水性。

您的保修不包括由于设备误用或使用不当所造成的损坏和缺陷(包括在超过相关 IP 等 级限制的环境中使用设备)。如您就产品使用有任何进一步的问题,请寻求客户支持服 务的帮助。此外,关于保修信息,请参阅*重要信息*,可通过设备的"设定"指南来访问。

IP(防护)等级

您的设备具有 IP 等级,即此手机已经过衡量其防尘及抗水级别的认证测试。IP 等级为 两位,首位表示对固体(包括灰尘)的防护级别。第二位表示设备的抗水性。

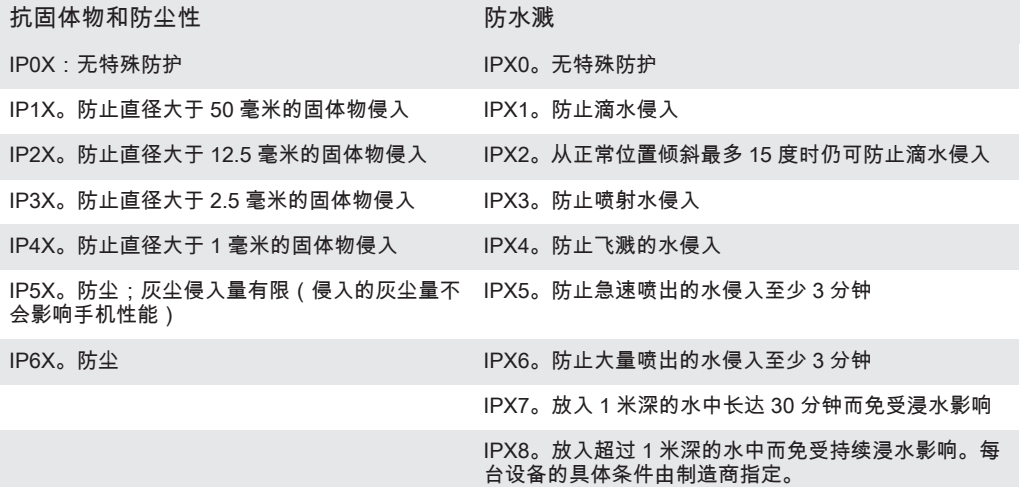

Ţ 要获取更多信息,请访问 www.sonymobile.com/testresults。

## 循环利用您的设备

有旧设备丢在家里?为何不循环利用它?这样一来,您可以帮助我们重复利用设备的材 料和部件,而且还能保护环境!有关您地区的循环利用选项的详细信息,请浏览 www.sonymobile.com/recycle。

## 服务和功能限制

并非所有国家/地区或者所有地区的所有网络和/或服务提供商都支持本用户指南中所述 的某些服务和功能。在没有限制的情况下,这同样适用于 GSM 国际紧急号码 112。请 与您的网络运营商或服务提供商联系以确定任何特定服务或功能的可用性,以及是否需 要额外支付访问或使用费。

使用本指南中描述的某些功能和应用程序可能需要访问互联网。当您通过设备连接到互 联网时,可能会产生数据连接费用。有关更多信息,请与无线服务提供商联系。

## 法律信息

## 索尼 SGP511/SGP512

本用户指南由 Sony Mobile Communications AB (索尼移动)或其当地的子公司出版,无任何担保。Sony Mobile<br>Communications AB (索尼移动)随时可能对本用户指南中的印刷错误和不准确的当前信息进行必要的改进和更<br>改,或对程序和/或设备进行改进,恕不另行通知。但是,此类更改将纳入到本用户指南的新版本中。所有图片仅

供功能说明参考之用,请以实物为准。<br>本历户指南中提到的所有产品和公司名称是其各自所有者的商标或注册商标。所有其他商标均为其各自所有者的方向,有关的不同产品和公司名称是其各自所的。<br>对产。本手册中未明确授予的任何权利均予保留。请访问 www.sonymobile.com/us/legal/ 获取更多信息。<br>本用户指南可能引用了第三方提供的服务或应用程序。使用此类程序或服务可能需要单独向第三方提供商进行注<br>册,并且可能需和所适用的隐私策略。索 本设备具有下载、存储和转发诸如铃声等附加内容的功能。第三方拥有的权利可能会限制或禁止使用此类内容,<br>包括但不限于适用的版权法所规定的限制。您(而非索尼)对下载到移动设备或从移动设备转发的附加内容或有<br>全部责任。在您使用任何附加内容之前,请检查您的预期请求否否否适当的许可证或者其他形式的授权。索尼<br>不保证任何附加内容或任何第三方内容的准确性、完整性或质量。无论在任何情况下,对于您对附加内容或其他 第三方内容的不当使用,索尼概不负责。 请访问 www.sonymobile.com/ 获取更多信息。

本产品受 Microsoft 的特定知识产权的保护。未经 Microsoft 许可禁止在该产品之外使用或传播此类技术。 内容所有者使用 Windows Media 数字版权管理技术 (WMDRM) 来保护其知识产权,包括版权。此设备使用<br>Michor M 共和学的问受 WMDRM 保护的内容。如果 WMDRM) 软保护法保护该内容,则内容所有者可以要求<br>Microsoft 吊销该软件使用 WMDRM 播放或复制受保护内容的能力。吊销不会影响不受保护的内容。当您下载受<br>保护内容的许可证时,您即表示同意 Microsoft 可以对许无法访问要求升级的内容。<br>W

MPEG LA, L.L.C.获得。请访问 http://www.mpegla.com。MPEG Layer-3 音频解码技术已获得 Fraunhofer IIS 和<br>Thomson 的许可。<br>注意:索尼建议用户备份其个人数据信息。 安全警示:若使用非本公司授权的操作系统更新,可能造成信息安全风险!<br>通过本用户指南或文档中所述任意方法对设备进行升级所导致设备中存储的任何个人数据或文件(包括但不限于<br>联系人、歌曲和图片)丢失、擦除和/或数据覆盖,索尼移动概不负责。对于行为(无论是合同还是民事侵权行<br>为,包括但不服于疏忽或其他原因)所导致的一切损害、损失和相关事宜,SONY MOBILE 及其供应商对您所承<br>担的全部责任概不超过您购买设备所支付的实际金额。 ©索尼移动通信公司, 2014 保留所有权利

扫一扫关注索尼手机微信

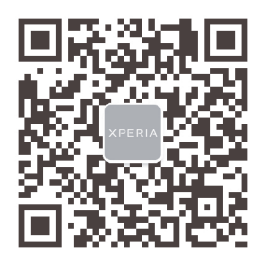